*Проміжні підсумки. Умовне форматування. Експорт та імпорт електронних таблиць*

**УРОК ДЛЯ УЧНІВ 9 КЛАСУ**

**ПІДГОТОВЛЕНО ВЧИТЕЛЕМ ІНФОРМАТИКИ ОДЕСЬКОГО ЛІЦЕЮ "ПРИМОРСЬКИЙ" ДАРМАНСЬКОЮ О.Ю.** 

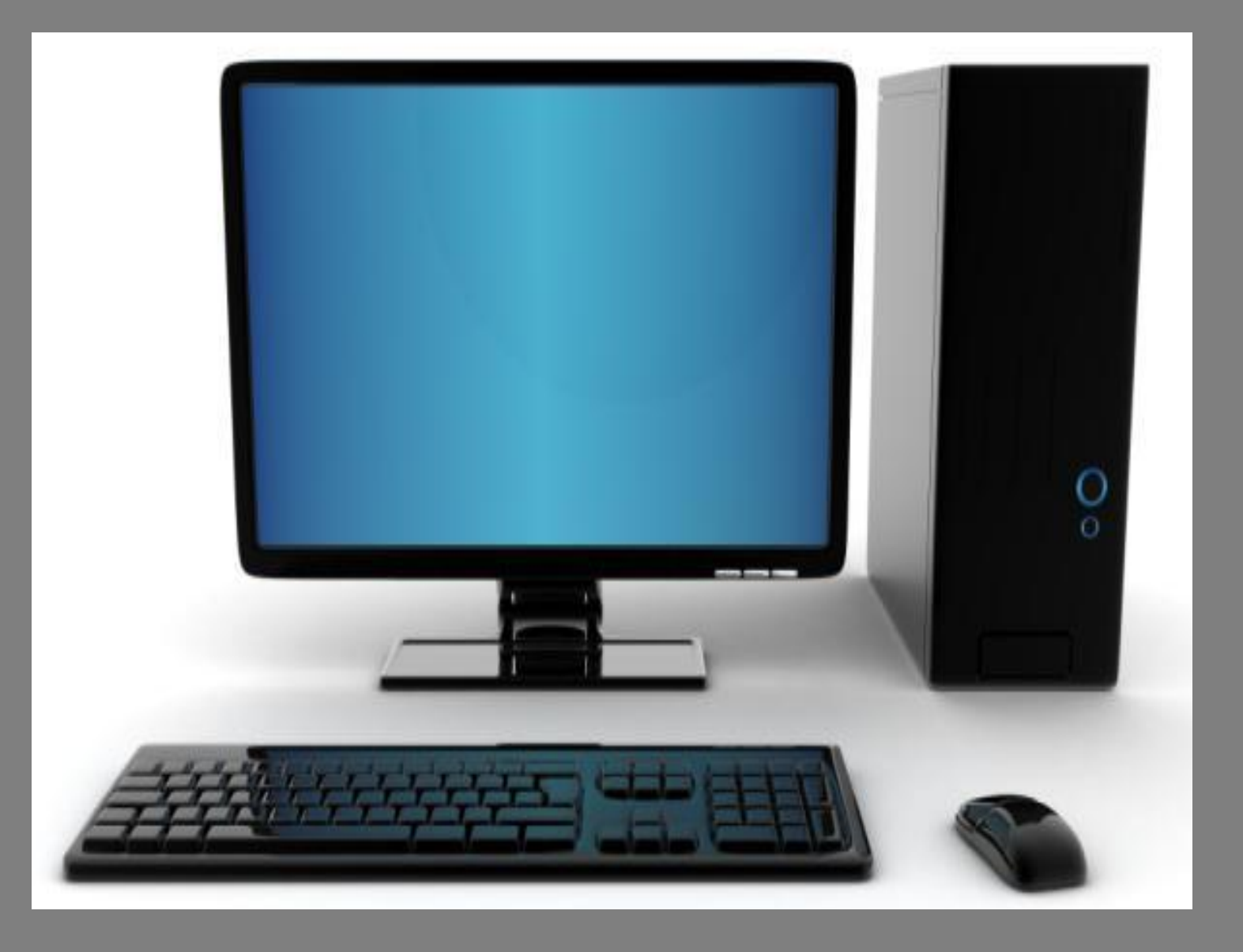

## *Під час роботи будьте дуже уважні.*

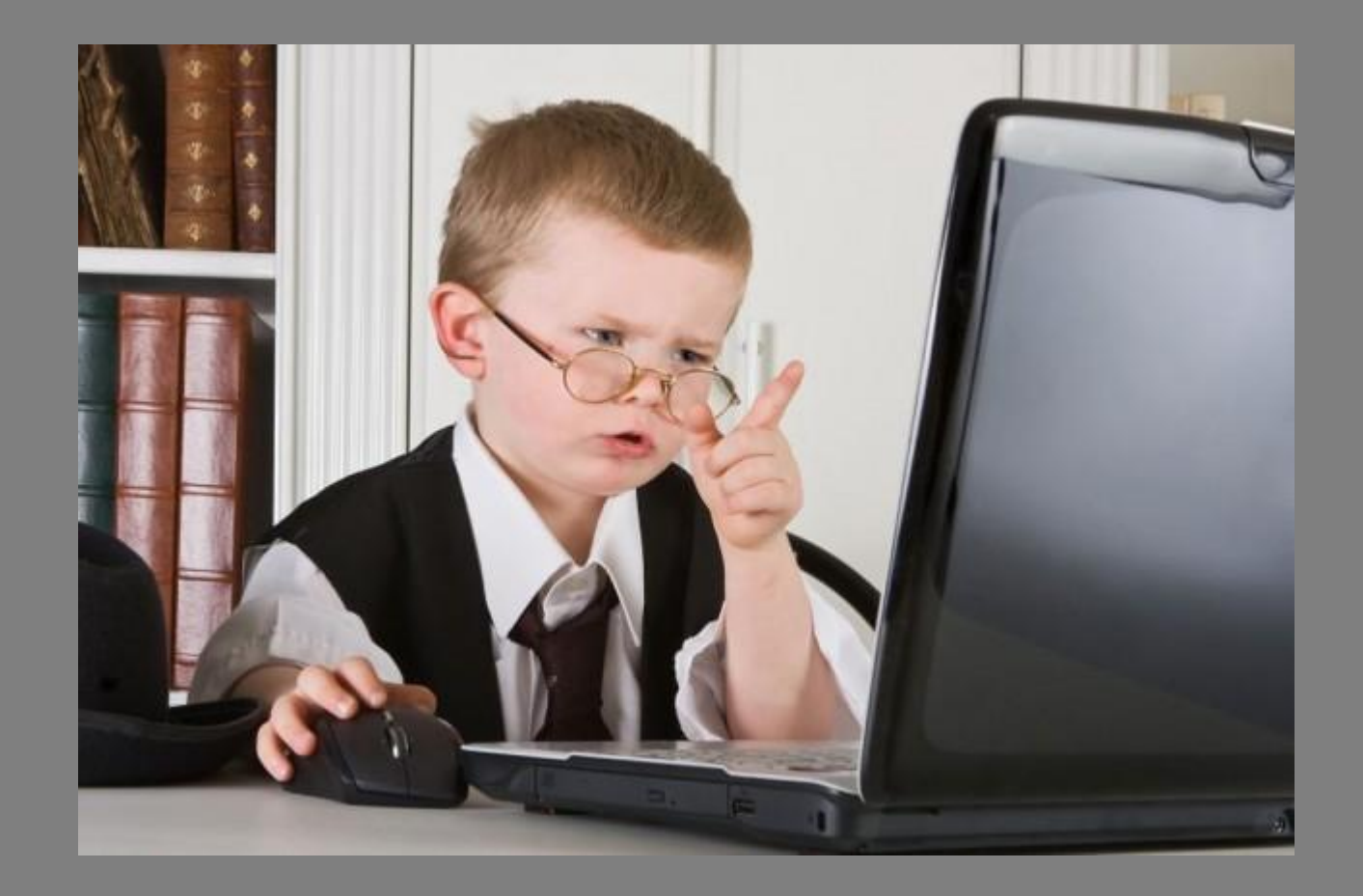

### *Робоче місце має бути чистим.*

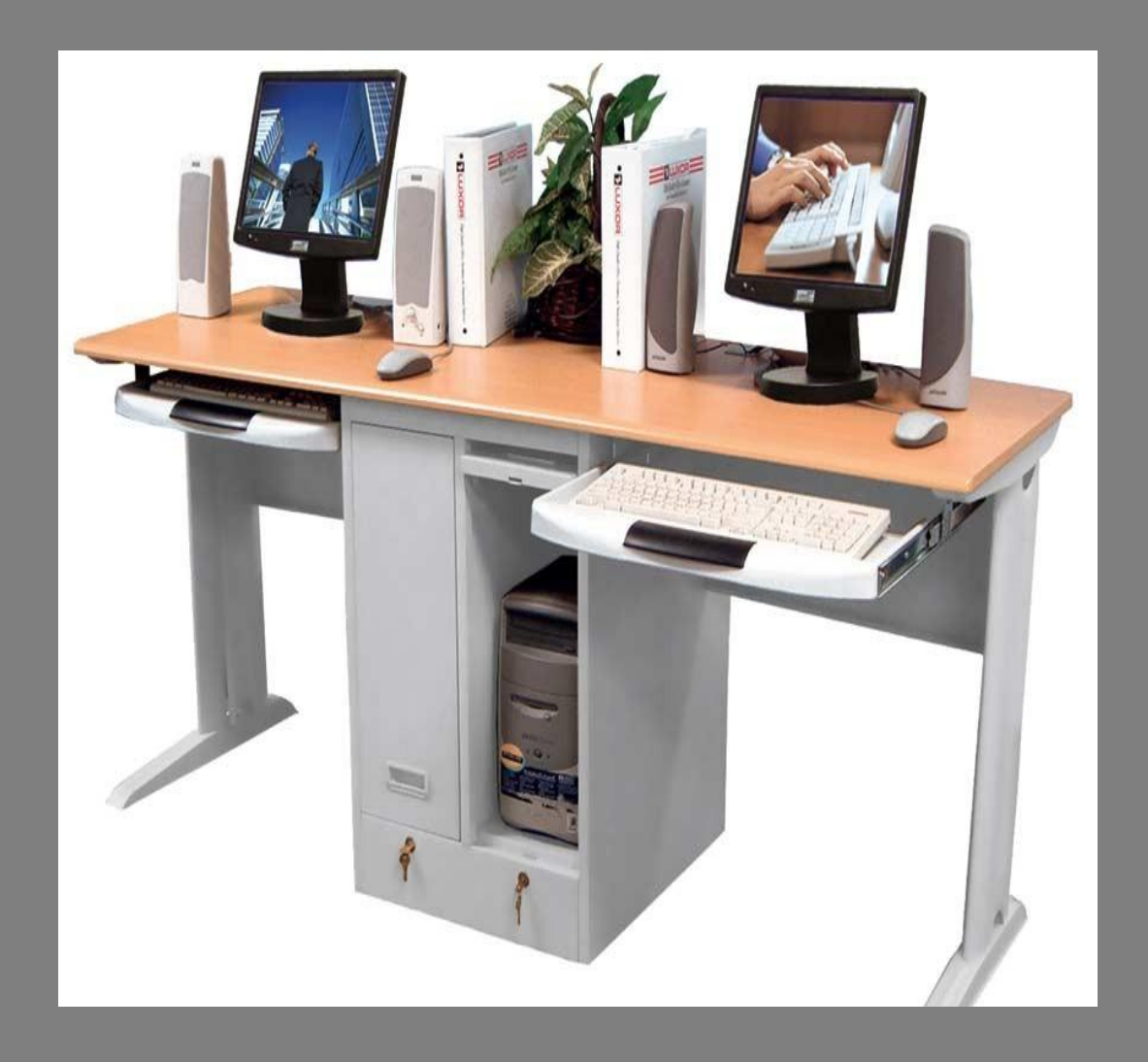

*Працюйте на клавіатурі чистими сухими руками, не натискаючи на клавіші без потреби чи навмання.*

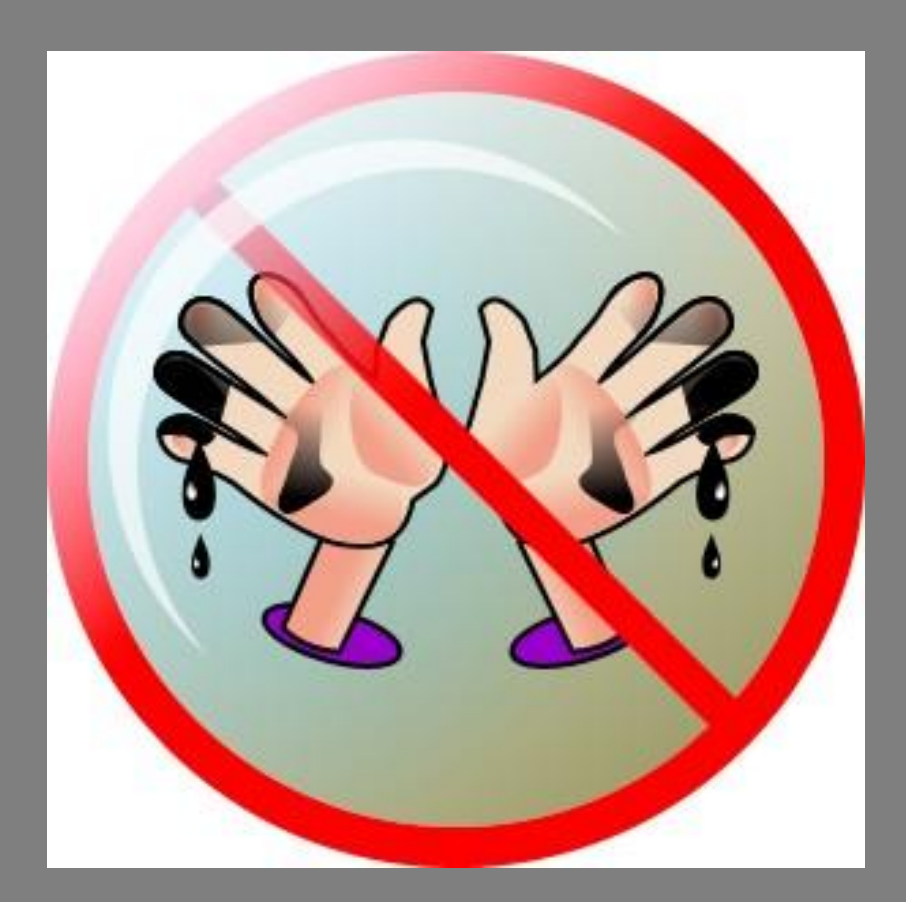

*Під час роботи не торкайтеся екрана й тильної сторони монітора.*

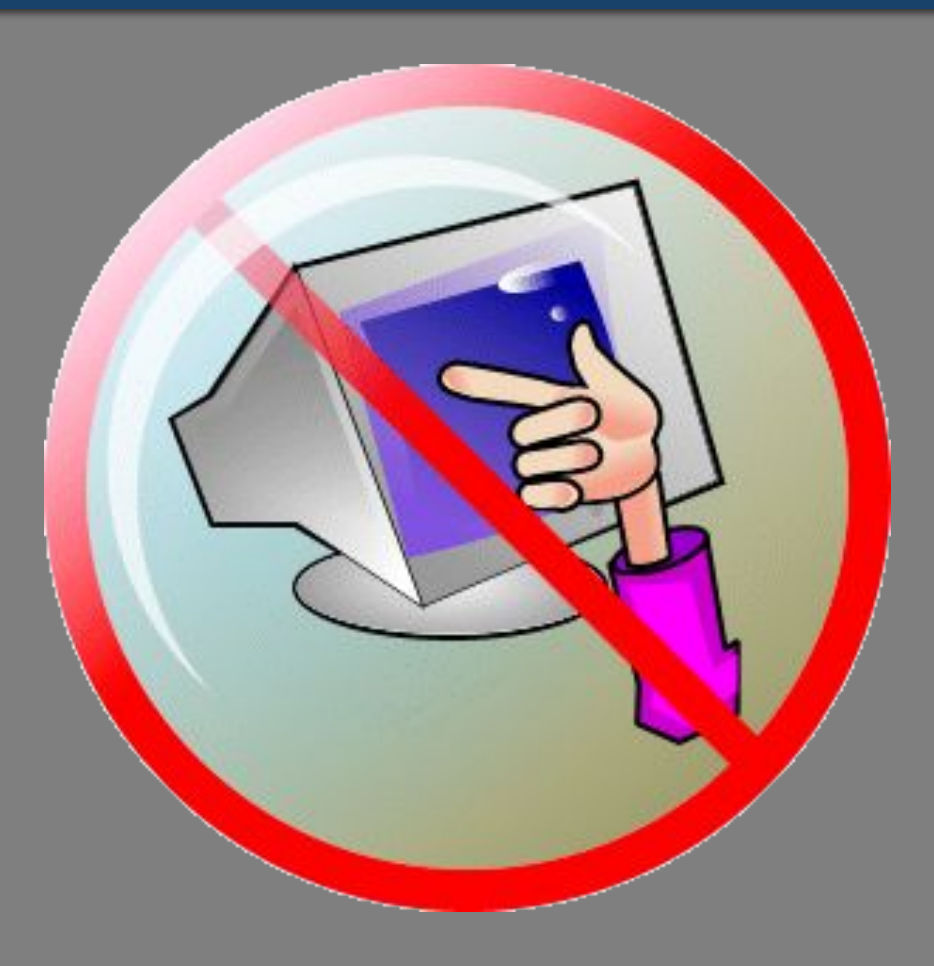

## *Не приносьте на робоче місце їжу та напої.*

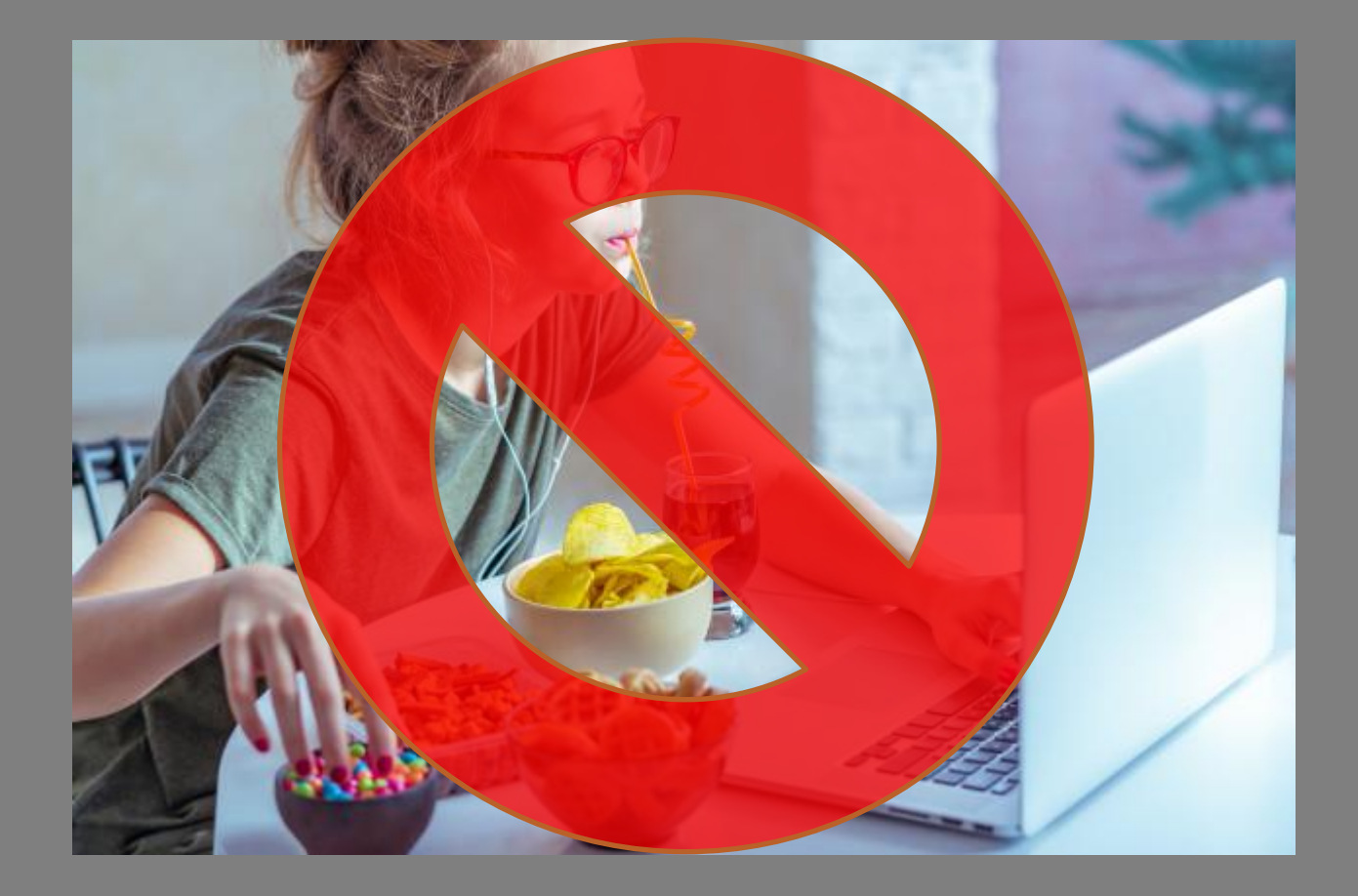

*Для того щоб зберегти здоров'я при щоденній роботі за комп'ютером треба дотримуватись простих правил:*

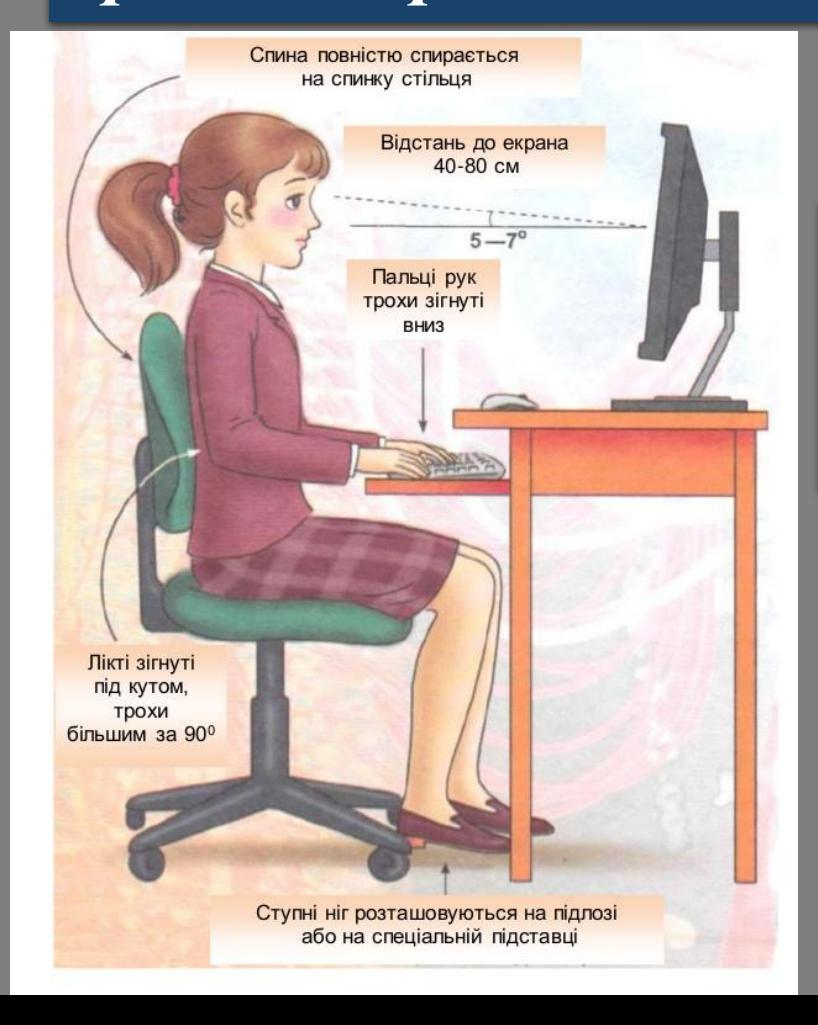

*Сидіть прямо, на відстані від екрана щонайменше 40–80 см.* 

## *Робіть перерву на фізичні вправи.*

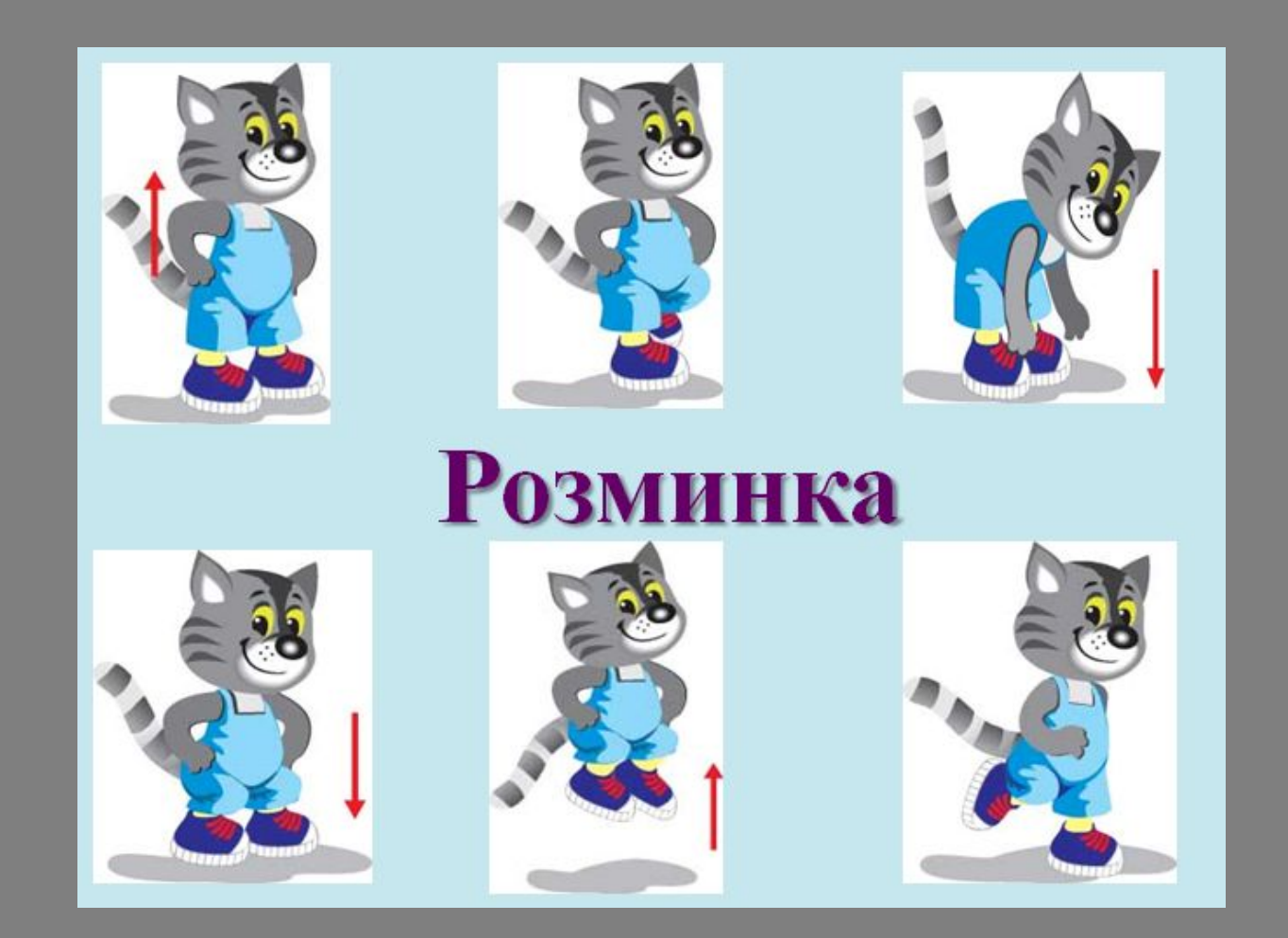

## *Гімнастика для очей допомагає зберегти зір. Давайте очам відпочинок!*

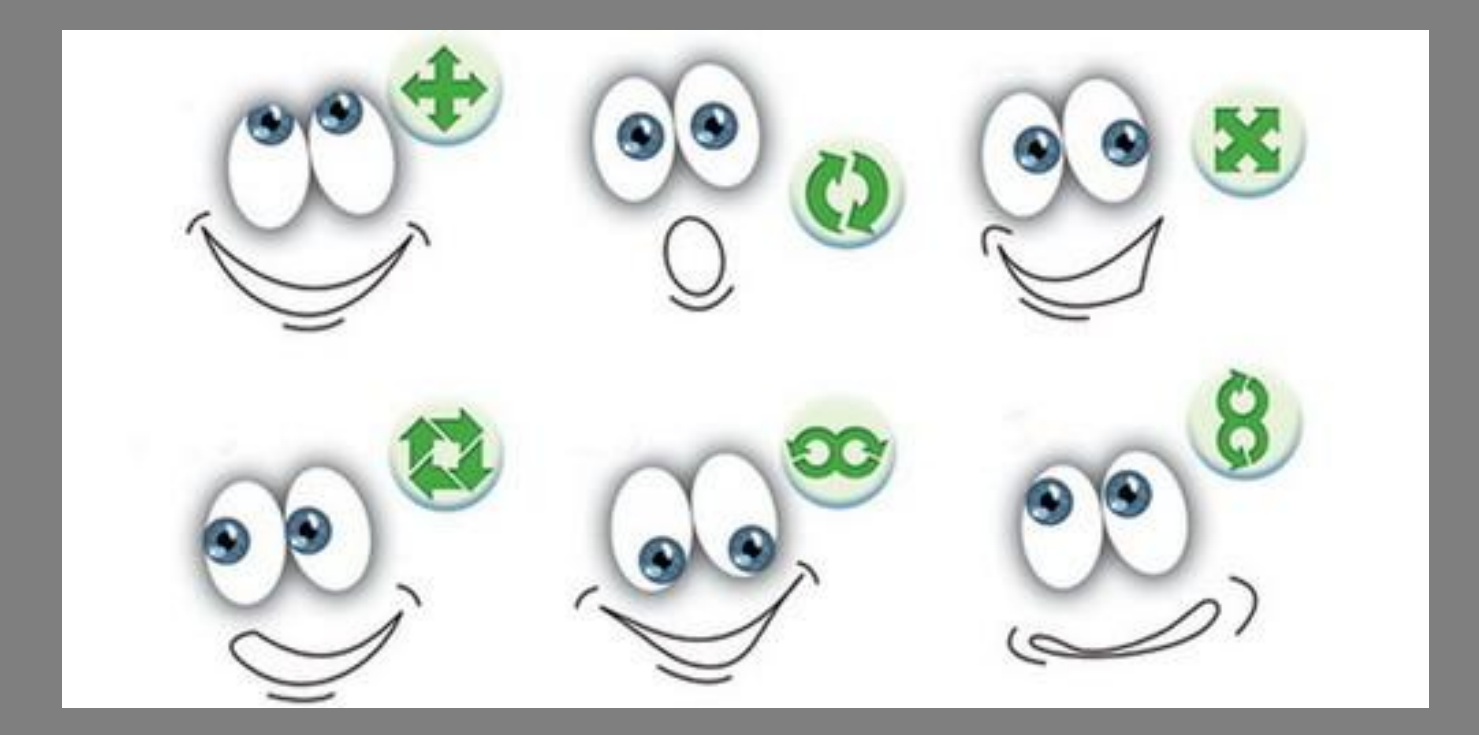

*Не торкайтеся з'єднувальних проводів та проводів живлення.*

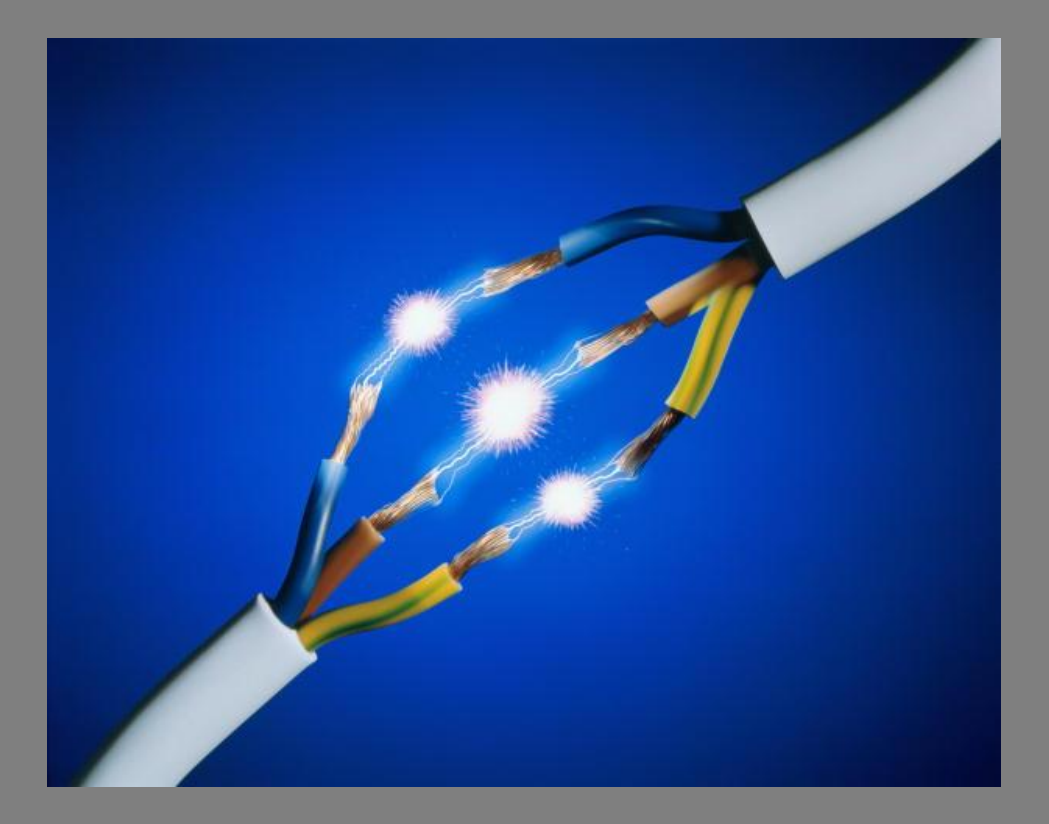

*Запам'ятайте! Якщо не дотримуватись правил техніки безпеки та поведінки, робота за комп'ютером може завдати шкоди вашому здоров'ю.*

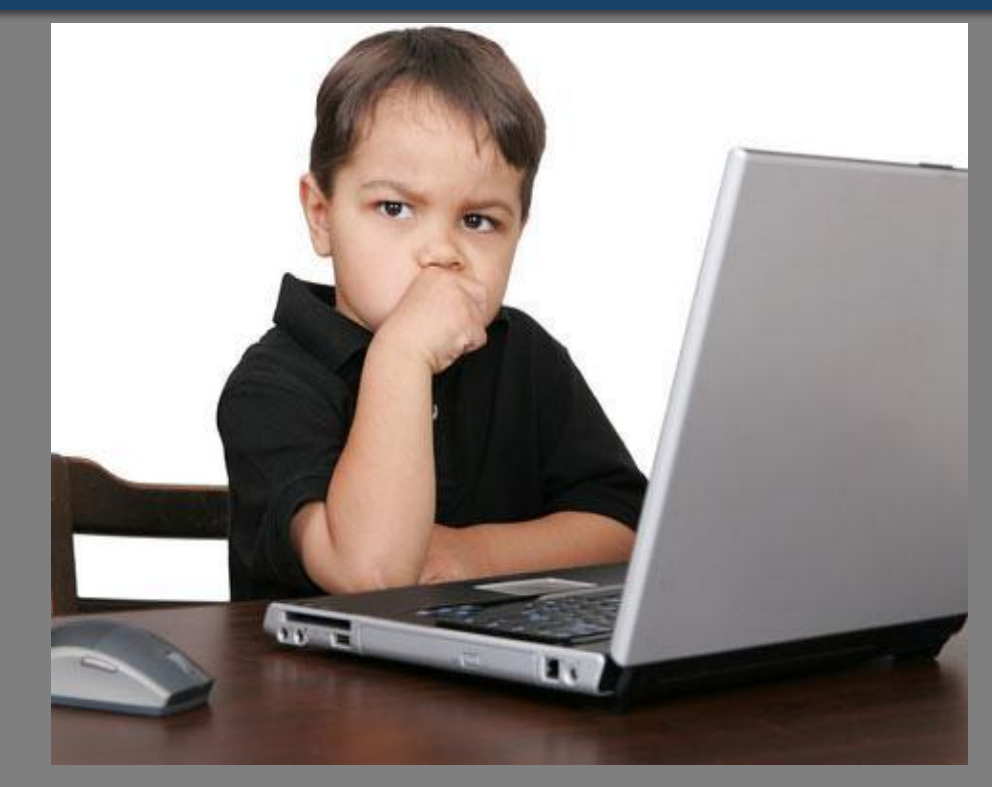

*Часто в одному або кількох стовпцях таблиці містяться дані, що повторюються. Це можуть бути, наприклад, гуртки, які відвідують учні, назви фірм-постачальників, товарів, пунктів призначення руху потягів та ін.*

*Якщо таблиця містить дані, для яких за деяким полем можна утворити групи з однаковими значеннями, у середовищі табличного процесора можна скористатися вбудованим засобом для швидкого обчислення підсумкових значень у полях, що містять числові дані, для кожної групи без використання формул.*

*Щоб утворити такі групи, необхідно впорядкувати дані таблиці за тим полем, яке містить однакові значення. Після цього можна скористатися засобом Проміжні підсумки для додавання підсумкових значень для вказаних числових полів.*

*Для налаштування проміжних підсумків виділяють комірки із даними і заголовками та встановлюють критерії у вікні Проміжні підсумки*

# *Вікно Проміжні підсумки розгортають за допомогою вкладки Дані* ⇒ *Структура* ⇒ *Проміжні підсумки.*

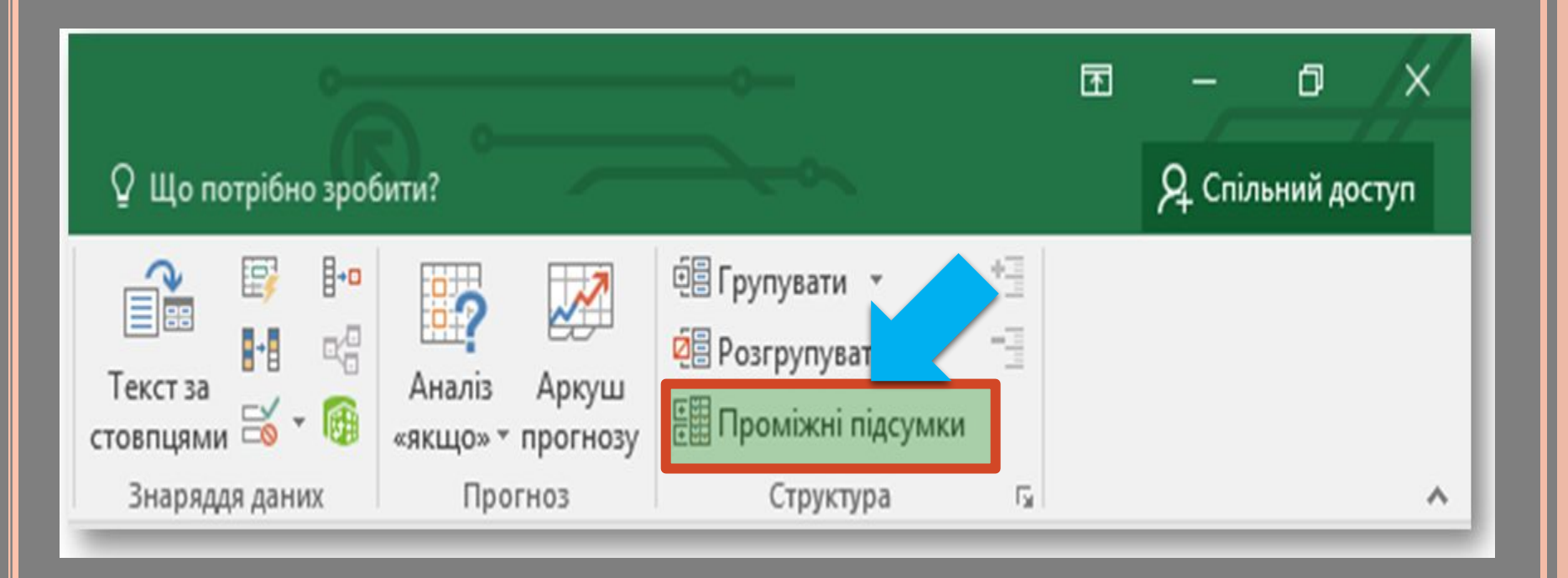

*Наприклад, у таблиці, що містить дані про потужні землетруси, за допомогою такого засобу можна швидко обчислити загальну кількість жертв у кожній країні окремо. Якщо дані в полі Країна впорядковані, то ми маємо чіткі групи, після кожної з яких можна вставити підсумковий запис.*

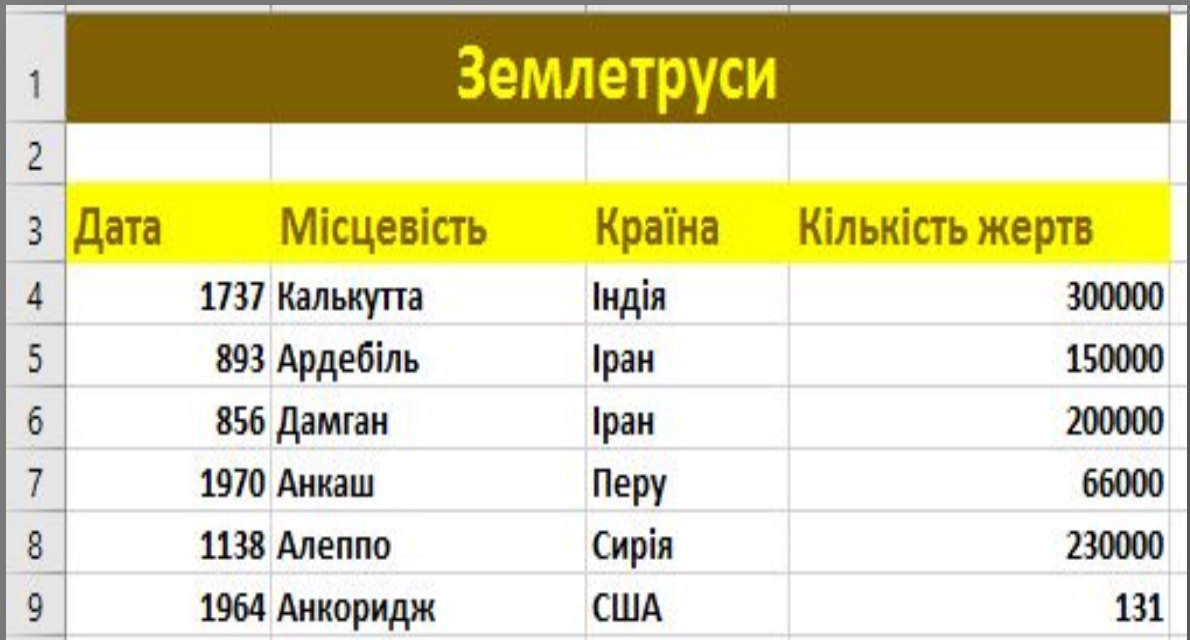

*Отже, перша умова для автоматичного вставлення підсумків — це впорядкування даних у тому полі, за яким створюються групи. Після цього слід використати засіб додавання проміжних підсумків.*

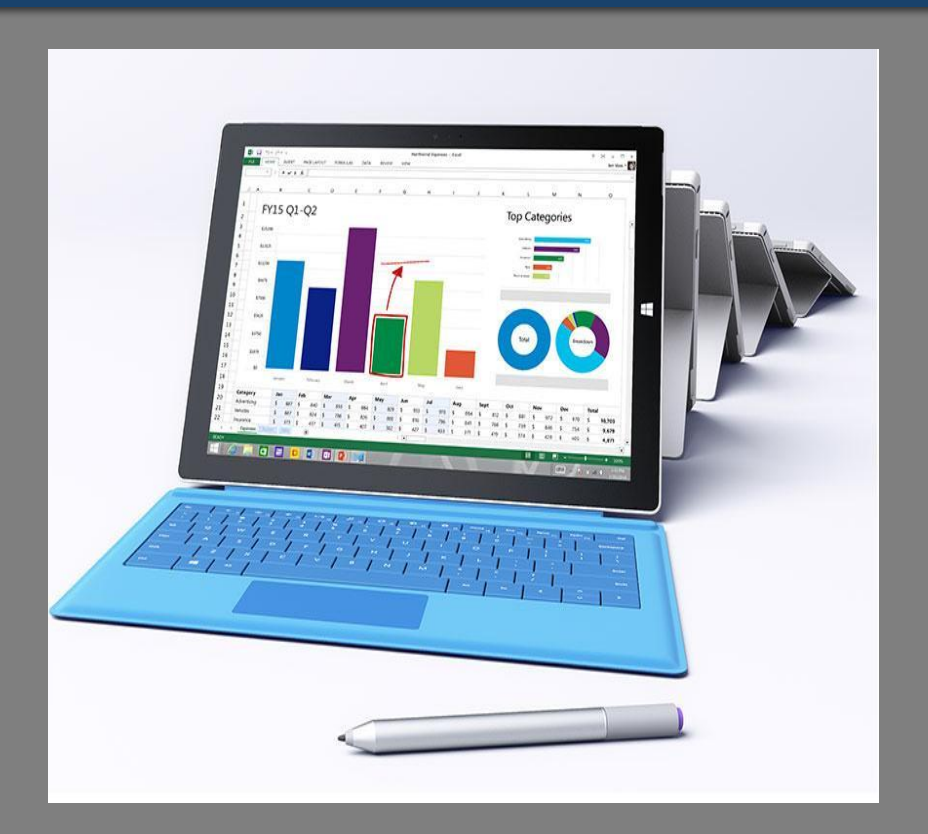

### *У Microsoft Excel для цього необхідно:*

*На вкладці Дані в групі Структура обрати інструмент Проміжні підсумки.*

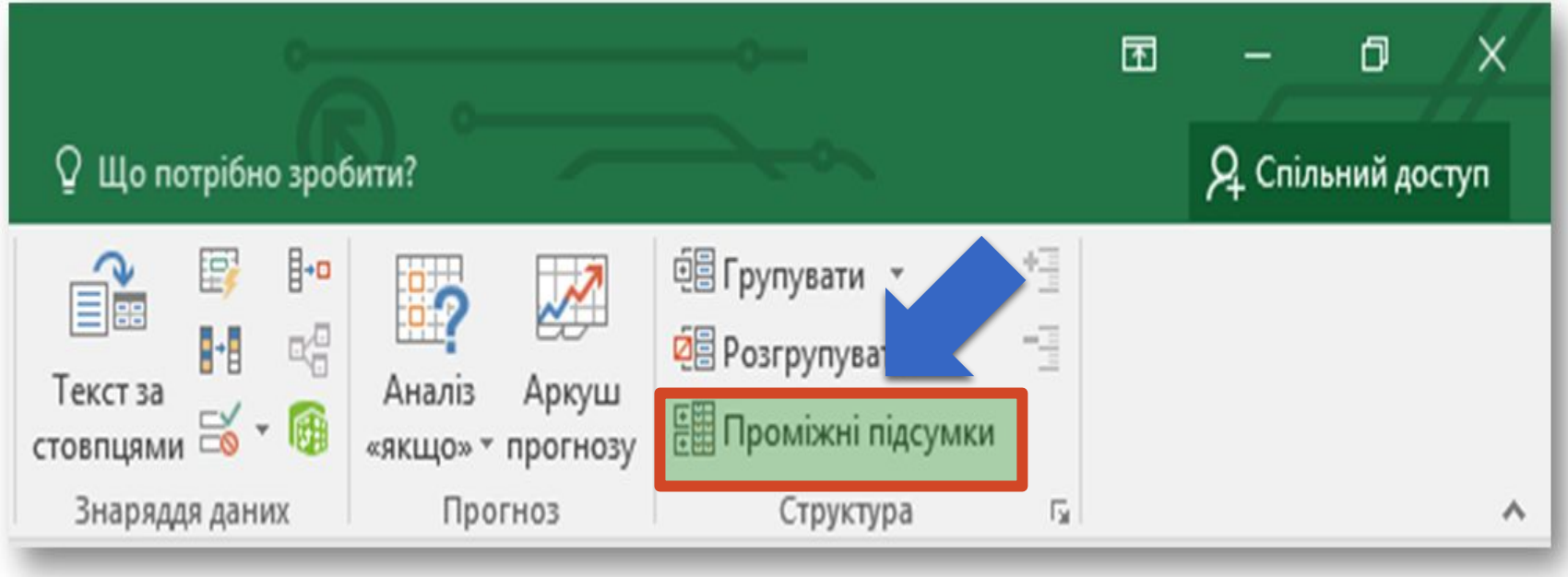

*У вікні Проміжні підсумки зі списку При кожній зміні в обрати поле, за яким відбувалося впорядкування й утворені групи записів з однаковими значеннями.*

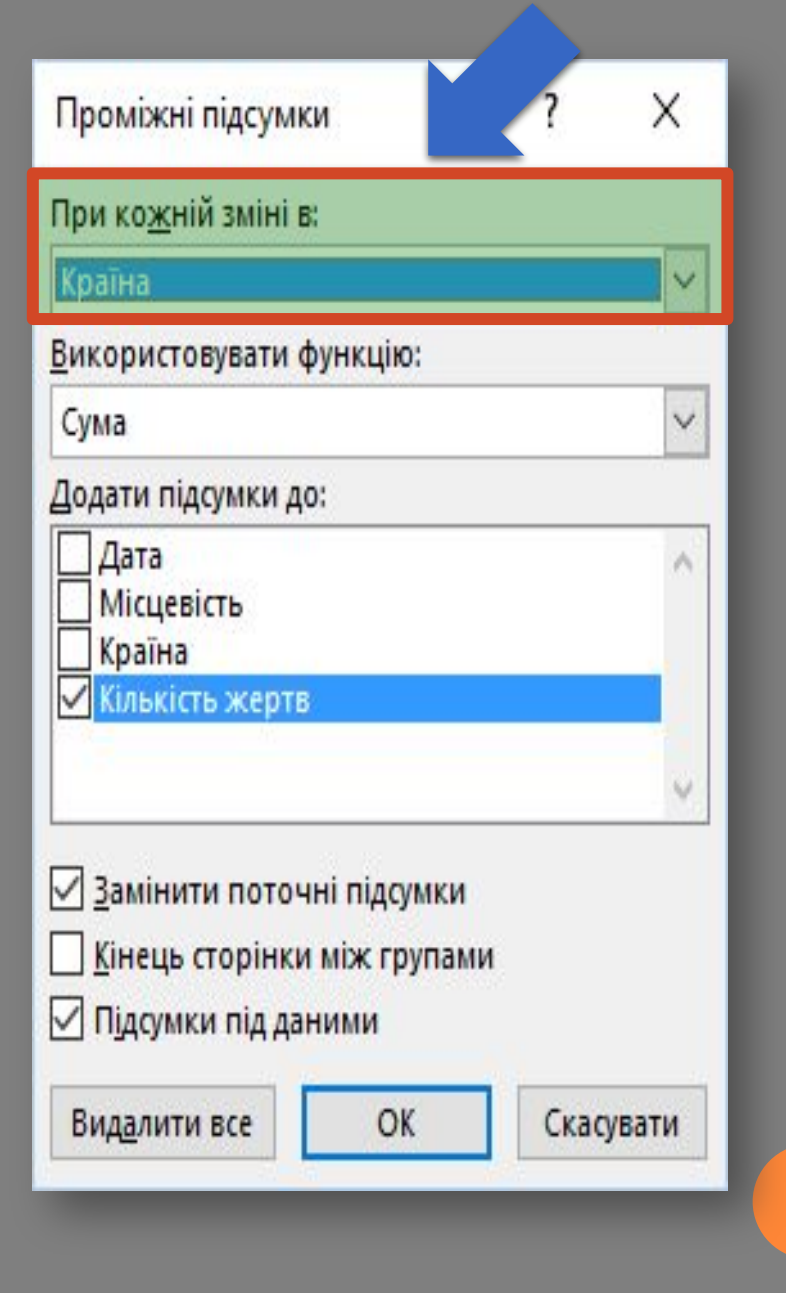

*У списку Використовувати функцію обрати функцію, що повинна використовуватися при обчисленні проміжних підсумків: сума, кількість, середнє значення, максимум, мінімум та ін.*

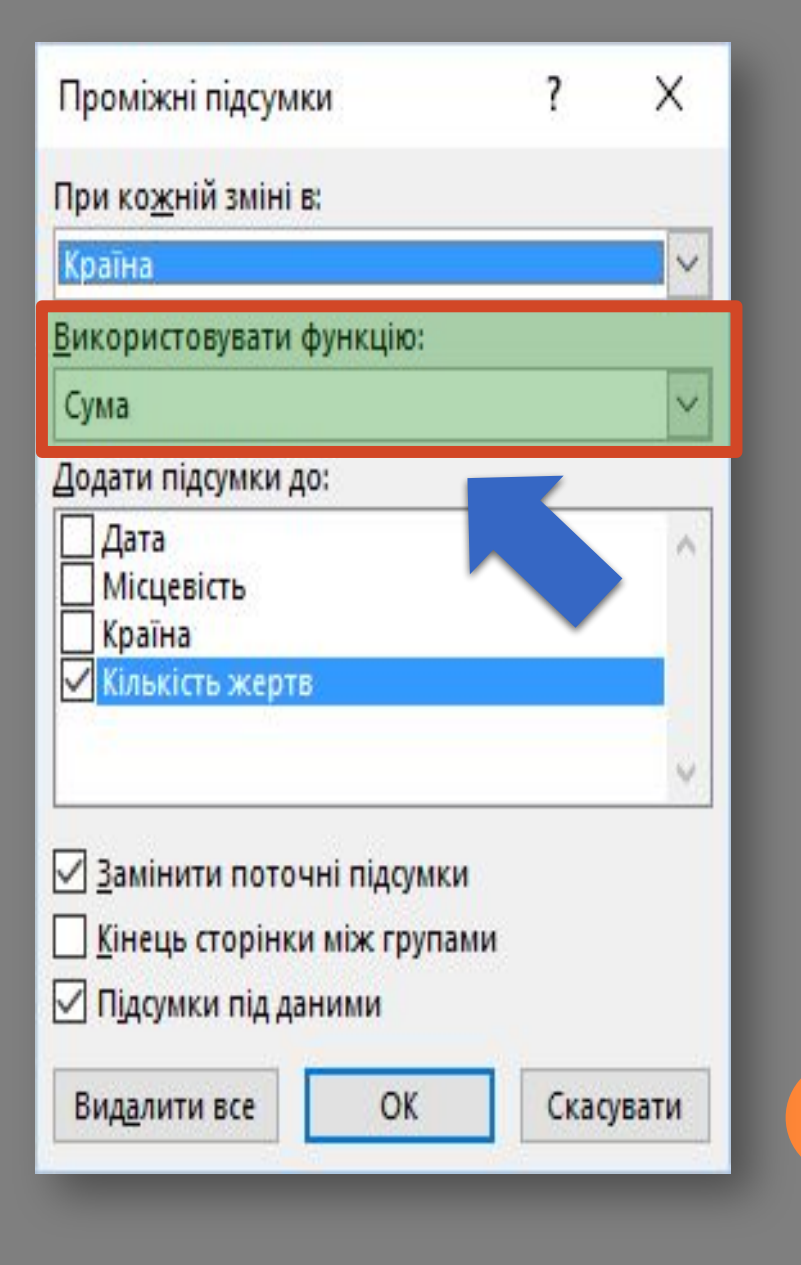

*У полі Додати підсумки до вказати поля, за якими мають обчислюватися проміжні підсумки. Обирати слід лише поля, що містять числові дані.*

*За потреби вимкнути прапорець Підсумки під даними, щоб відобразити рядки з підсумками над відповідними даними.*

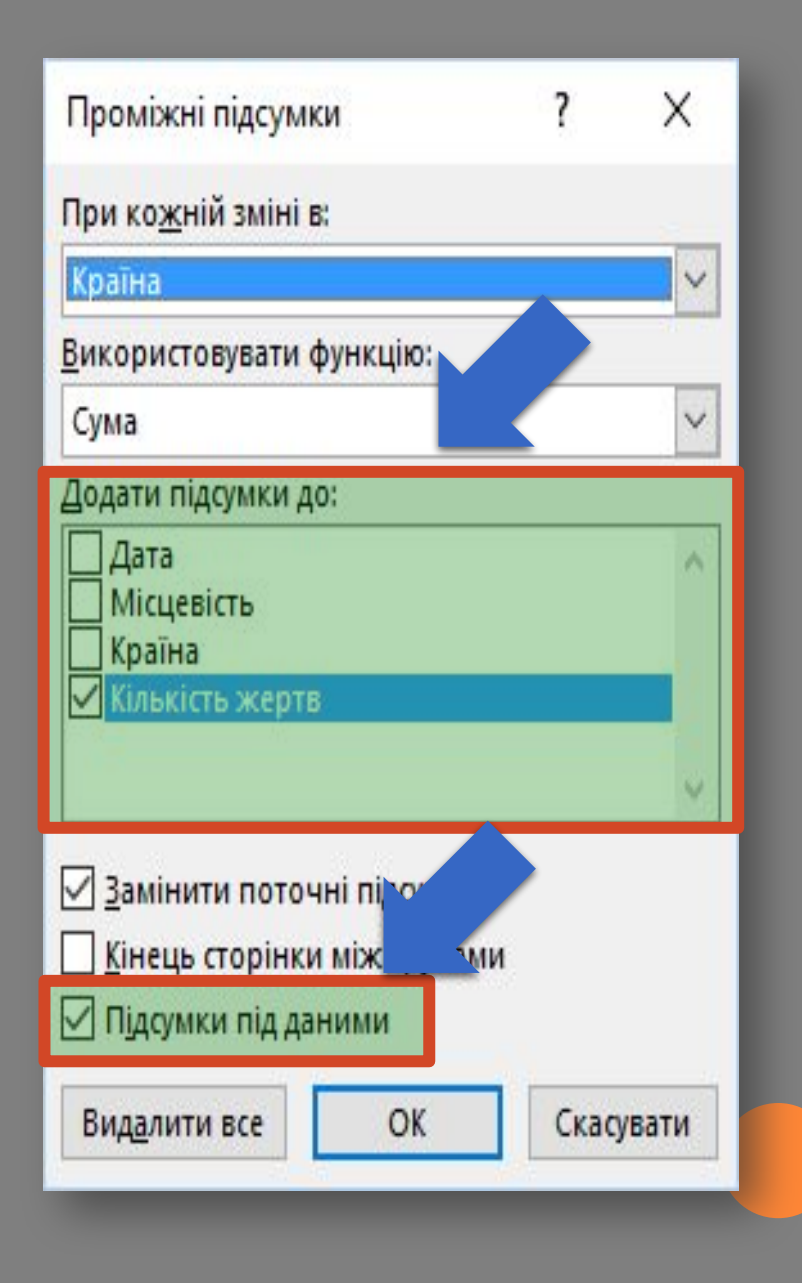

*Якщо окремі групи записів мають бути розташовані та виведені до друку на різних сторінках, встановити прапорець параметра Кінець сторінки між групами.*

*натиснути кнопку ОК.*

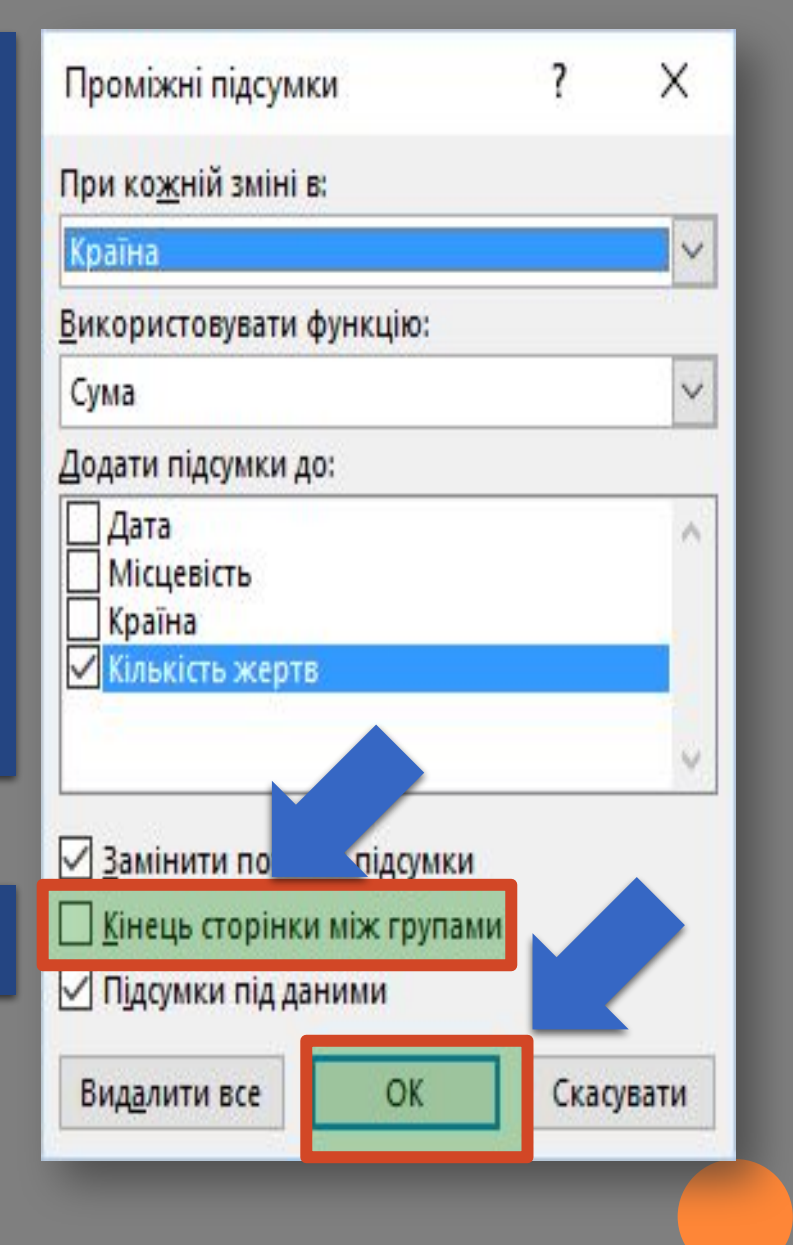

*Аналогічно можна додати вкладеш проміжні підсумки. Для цього потрібно спочатку впорядкувати дані в таблиці за декількома полями одночасно та послідовно використати інструмент Проміжні підсумки, створюючи по черзі підсумки кожного з рівнів. Після вставлення підсумків першого рівня на наступному кроці у вікні Проміжні підсумки слід вимкнути прапорець Замінити поточні підсумки.*

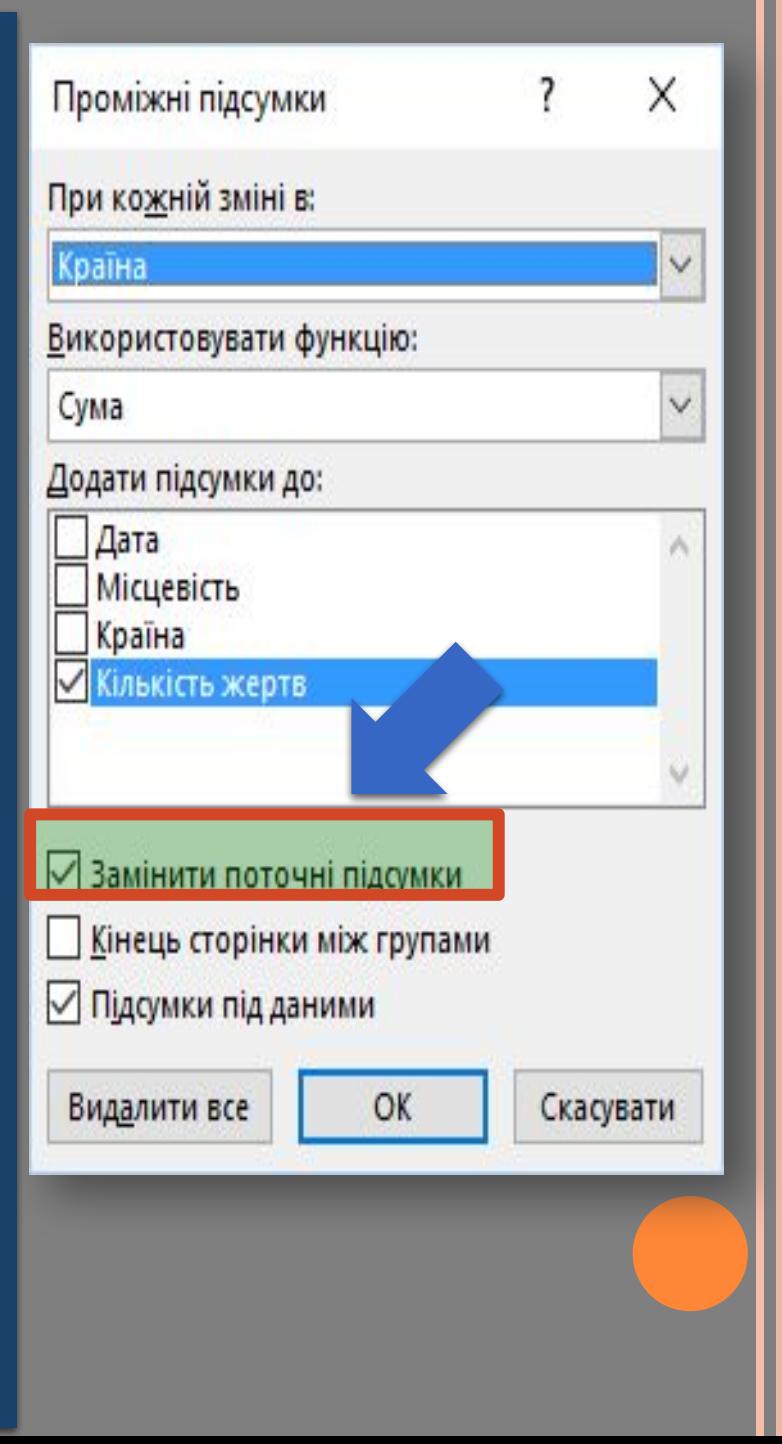

*Після додавання проміжних підсумків ліворуч від таблиці з'являється структура, за допомогою якої можна приховати або відобразити рядки з даними для окремих проміжних підсумків.*

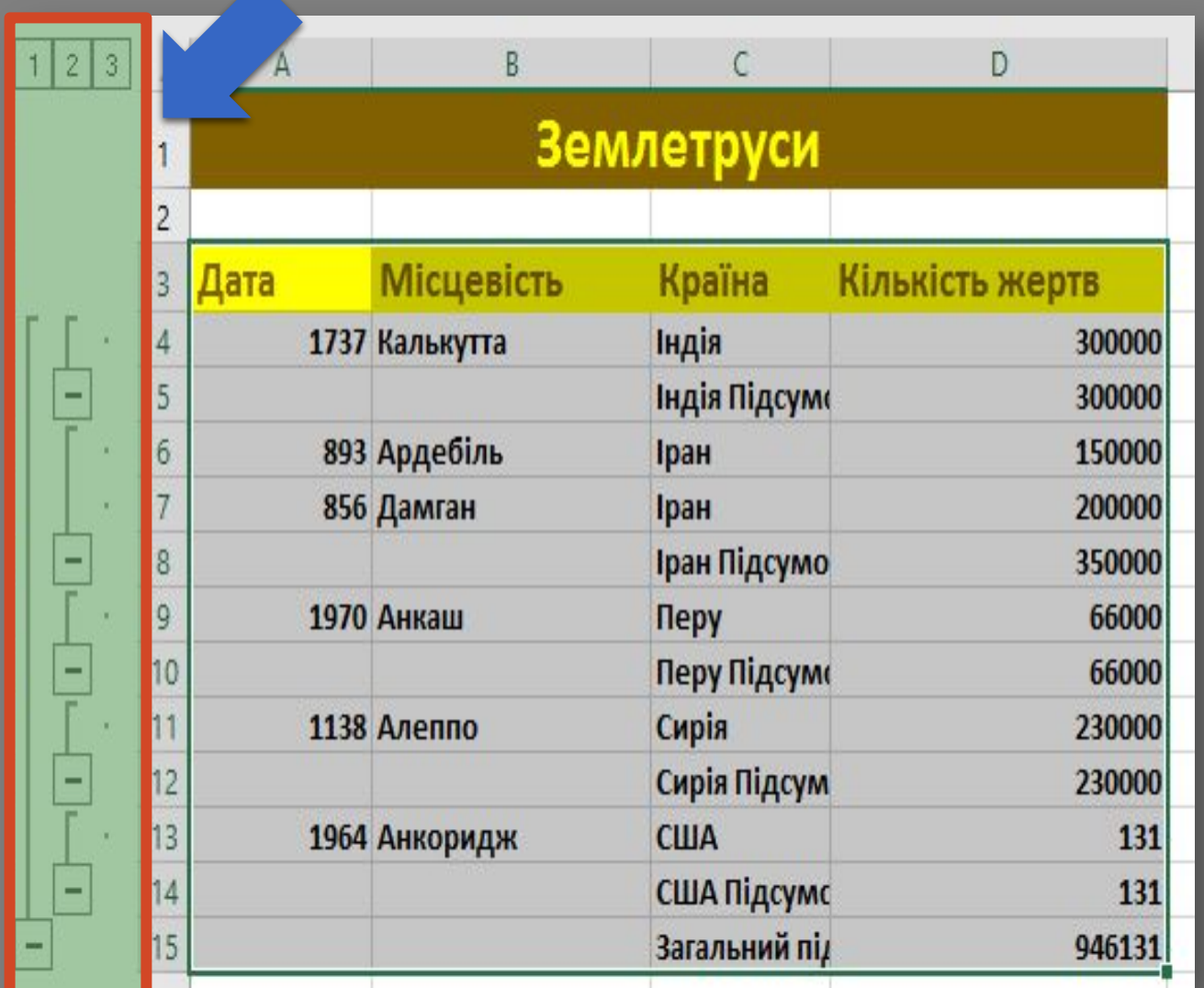

*Виведення лише загальних підсумків;*

*Виведення загальних і проміжних підсумків;*

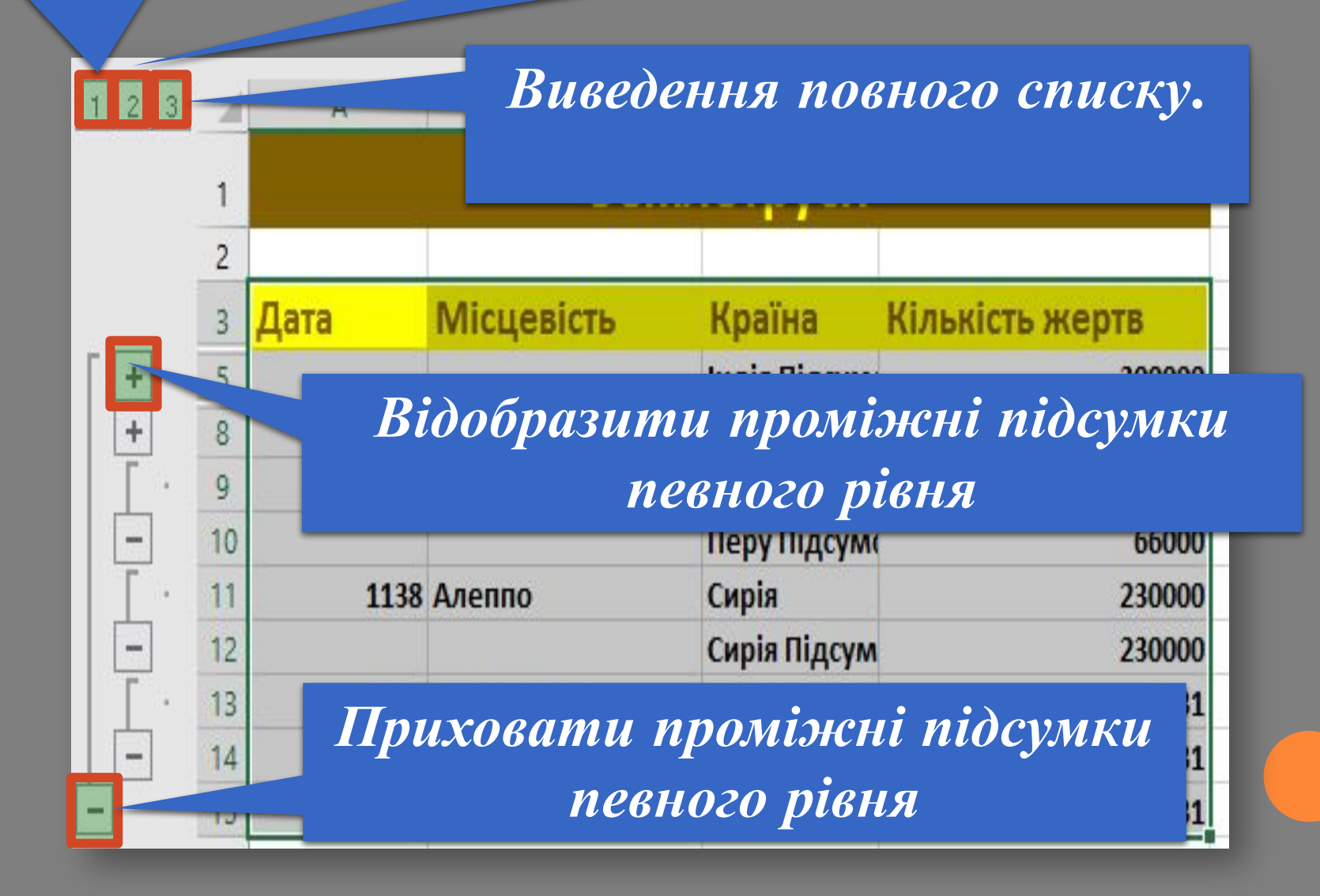

*Для видалення підсумків, а разом із ними і структури, потрібно відкрити діалогове вікно Проміжні підсумки та натиснути кнопку Видалити все.* 

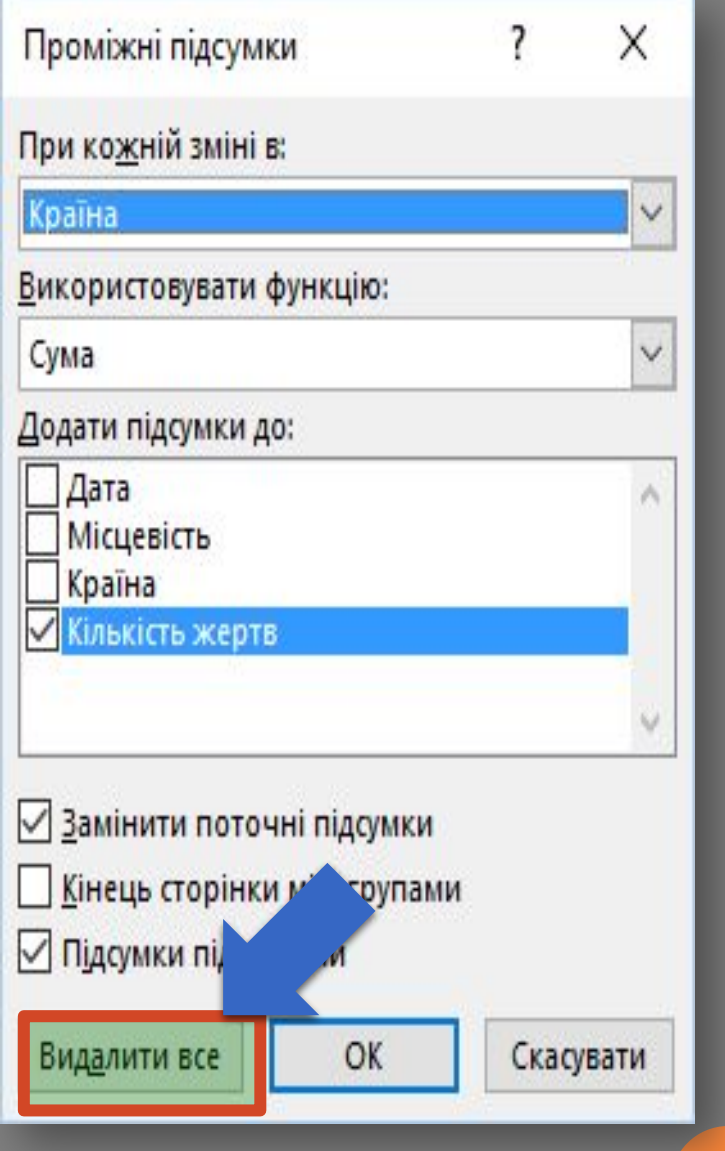

*Щоб замінити поточні підсумки новими, одержуваними за іншою формулою чи для інших полів, слід задати в цьому вікні потрібні параметри та встановити прапорець Замінити поточні підсумки.*

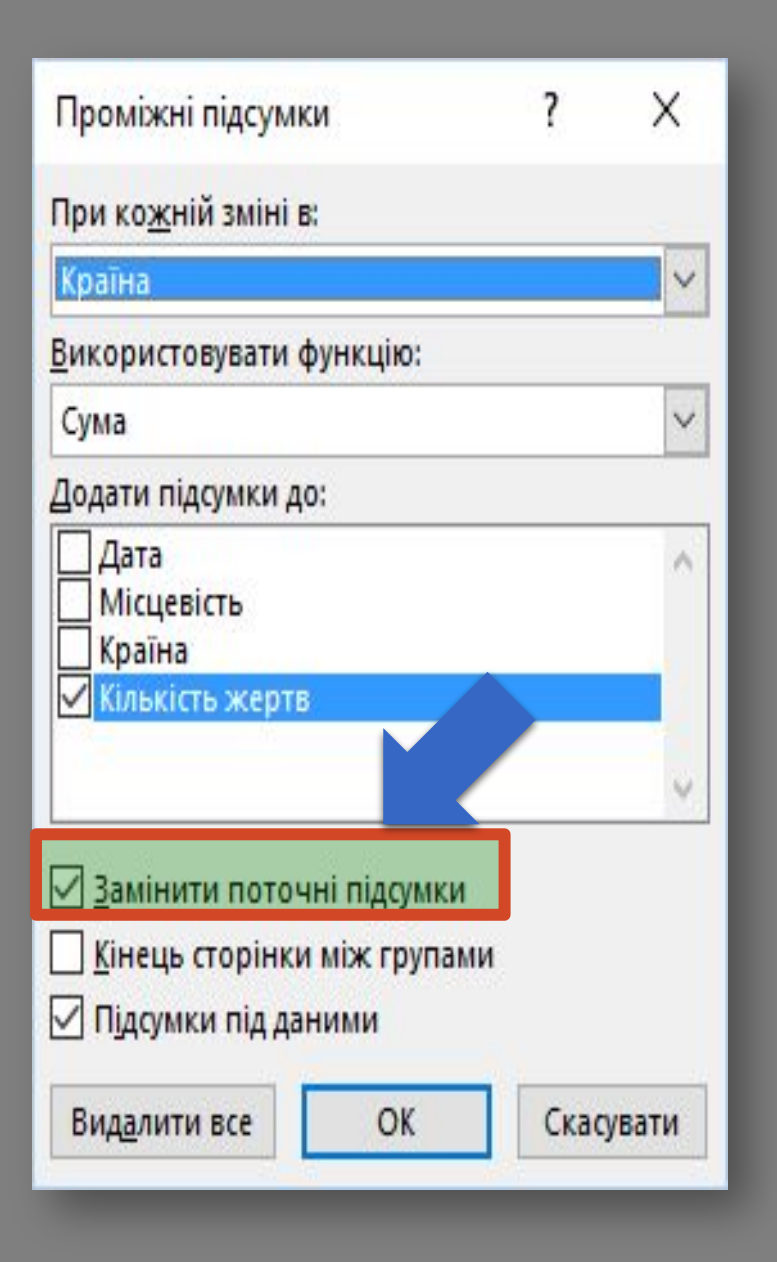

# *Проміжні підсумки будуть автоматично видалені при пересортуванні списку. При цьому на екран буде виведено попереджувальне повідомлення.*

Microsoft Excel

Буде видалено підсумки та знову виконано сортування. Якщо необхідно відсортувати групи з підсумками, натисніть кнопку "Скасувати", згорніть структуру та повторіть спробу.

X

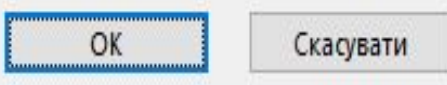

*Ще одним способом вибрати в таблиці значення, які задовольняють певні умови, є так зване умовне форматування.*

*Умовне форматування автоматично змінює формат клітинки на заданий, якщо виконується задана умова.*

*Клітинки можна форматувати на основі їхніх: значень: число, відсоток, формула; вмісту: текст, дати, пусті, не пусті, помилки, немає помилок.*

*Наприклад, в електронному журналі класу зручно позначати різними кольорами дані про учнів, які мають оцінки низького, середнього, достатнього та високого рівнів. Тобто клітинки, значення яких знаходяться в діапазоні від 1 до 4, виділити червоним кольором, оцінки від 6 до 7 -помаранчевим, від 8 до 9 салатовим, від 10 до 12 - зеленим кольором.*

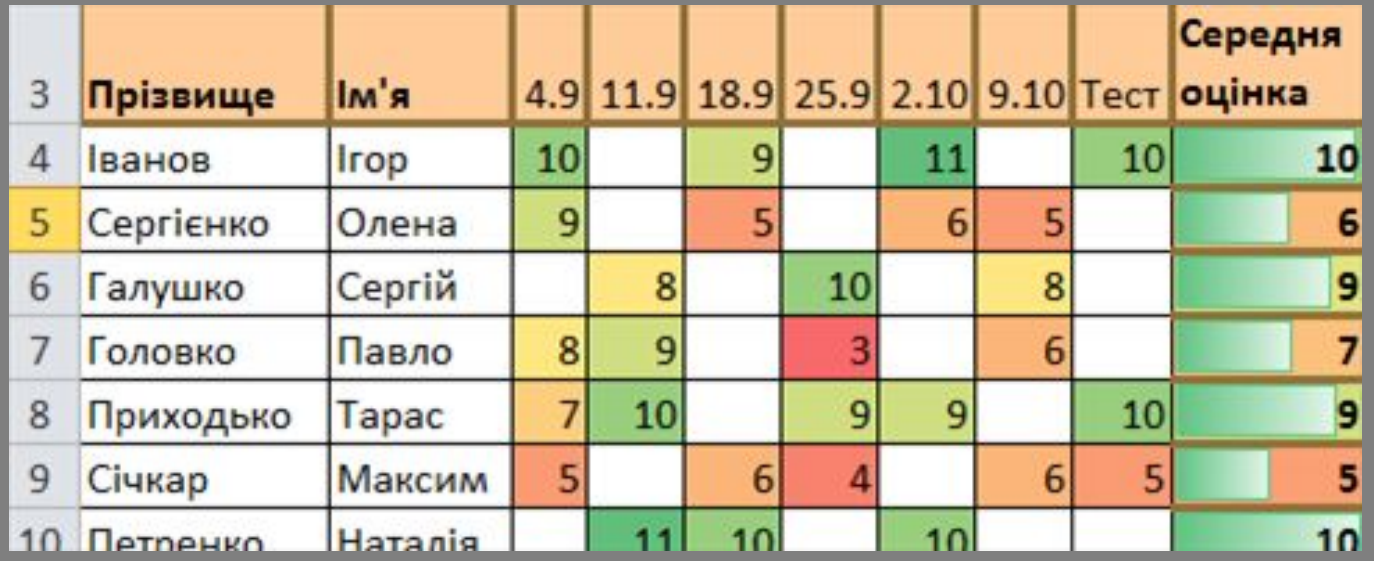

*Звертаємо вашу увагу: на відміну від фільтрування, умовне форматування не приховує клітинки, значення в яких не задовольняють заданої умови, а лише виділяє в таблиці певним чином ті клітинки, значення в яких задовольняють задану умову.*

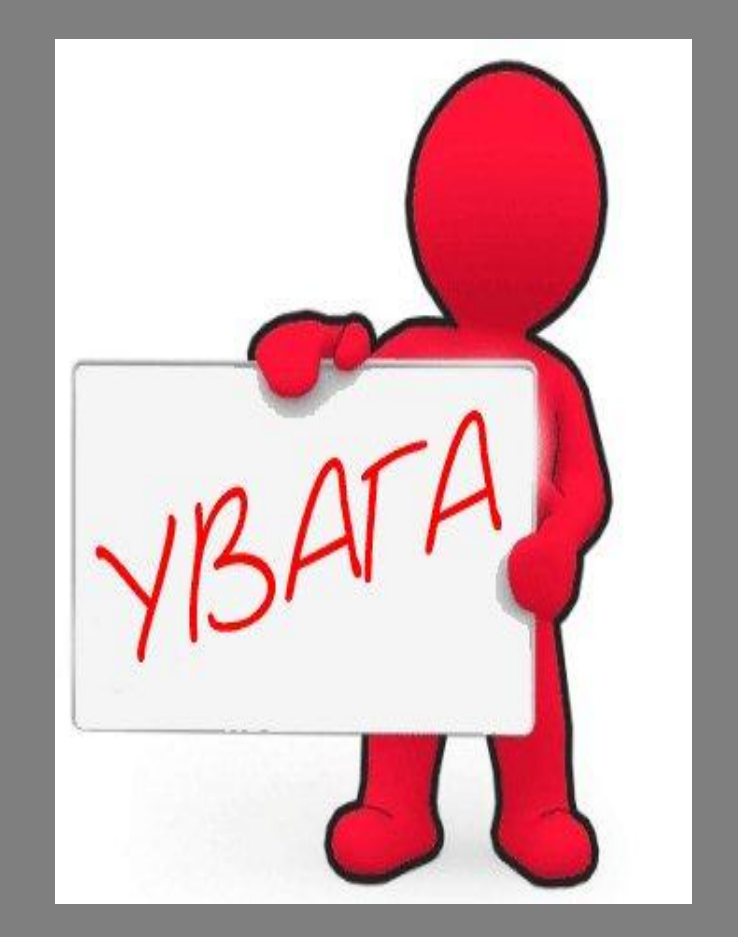

# *В Excel для умовного форматування існує п'ять способів виділення клітинок :*

### *Правила виділених клітинок*

*Правила для визначення перших і останніх елементів.*

*Гістограми.*

*Кольорові шкали.*

*Набори піктограм.*

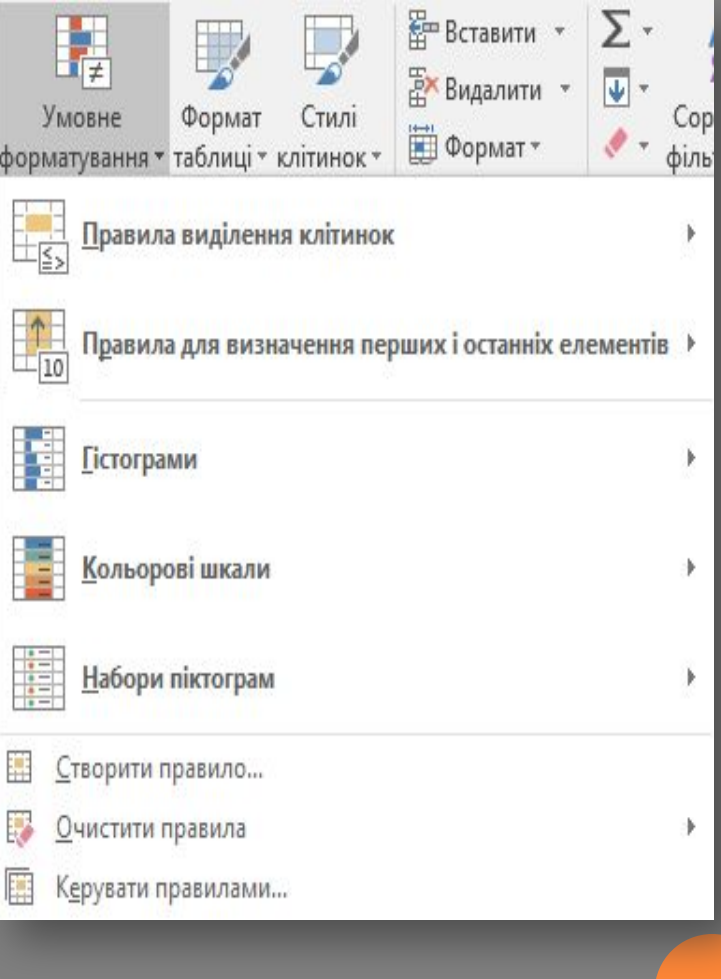

*Для встановлення перших двох видів умовного форматування, а саме встановлення правил форматування, слід:*

*1. Виділити потрібний діапазон клітинок.*

*2. Виконати Основне* ⇒ *Стилі* ⇒ *Умовне форматування.*

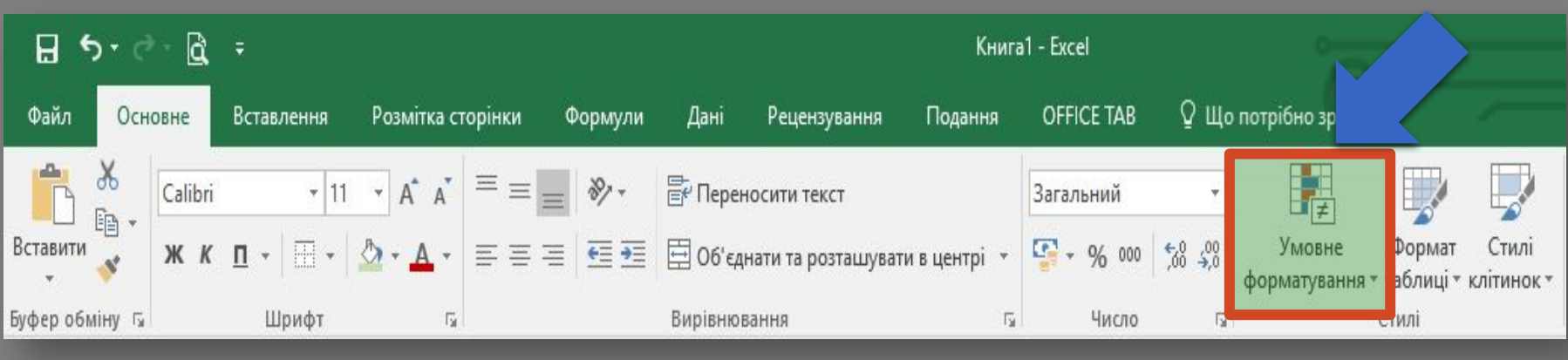

*3. Вибрати у списках кнопки Умовне форматування потрібний спосіб*

**EP** Berar  $\overline{\mathbf{v}}$ Умовне Формат Стилі Copt форматування • таблиці • клітинок •  $4aT$ фільт Правила виділення клітинок Правила для визначення перших і останніх елементів →  $-10$ **Гістограми** Кольорові шкали Набори піктограм 툪 Створити правило... B Очистити правила 熏 Керувати правилами...

# *4. Указати у списку вибраного способу потрібне правило форматування.*

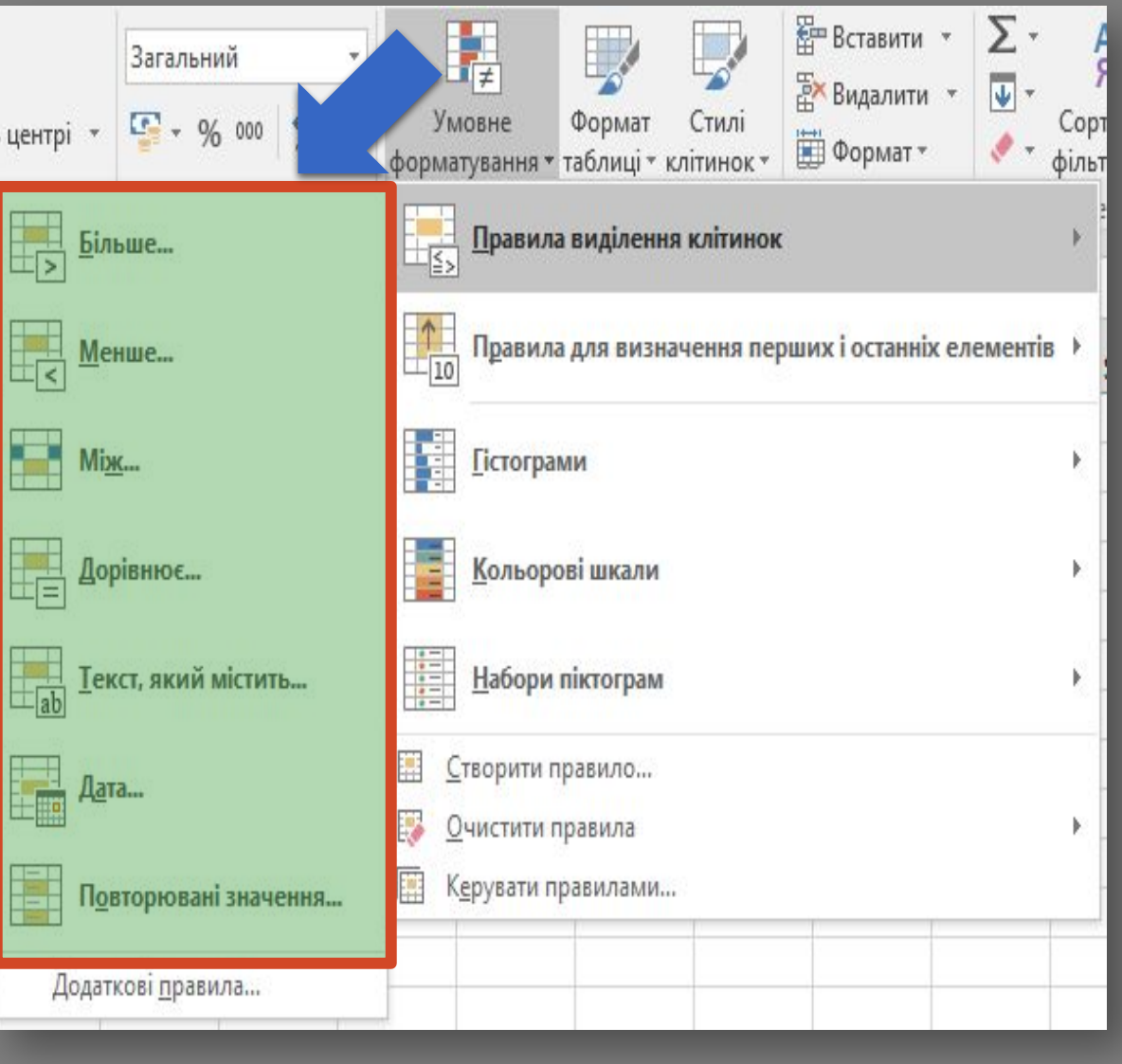

*5. Задати у вікні, шо відкриється, умову форматування та формат, який буде встановлено, якщо умова виконуватиметься. Формат можна вибрати з наведених або, вибравши команду Настроюваний формат, установити власний у вікні Формат клітинок.*

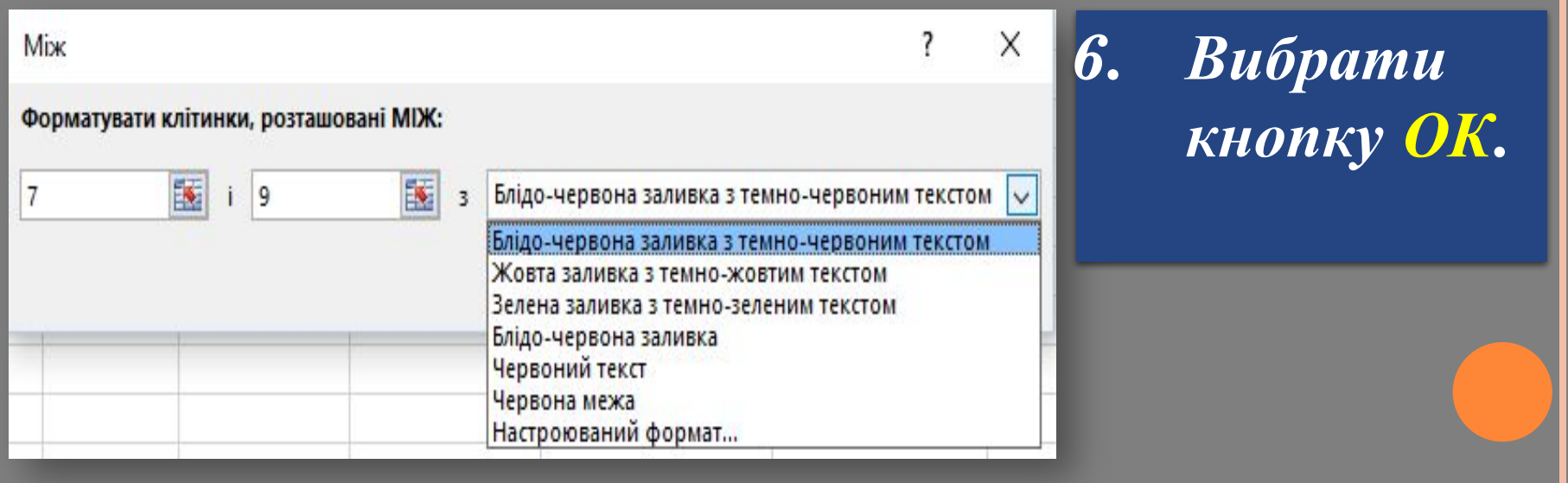

*Правила для визначення перших і останніх елементів застосовуються, коли потрібно в електронній таблиці виділити клітинки (кольором заливки, межами, шрифтом, стилем, форматом даних) за вибраним критерієм: 10 перших елементів; перші 10%, 10 останніх елементів тощо. Тобто, відбувається форматування вказаного числа крайніх значень — N (N%) найбільших або найменших елементів, більших або менших від середнього арифметичного.*

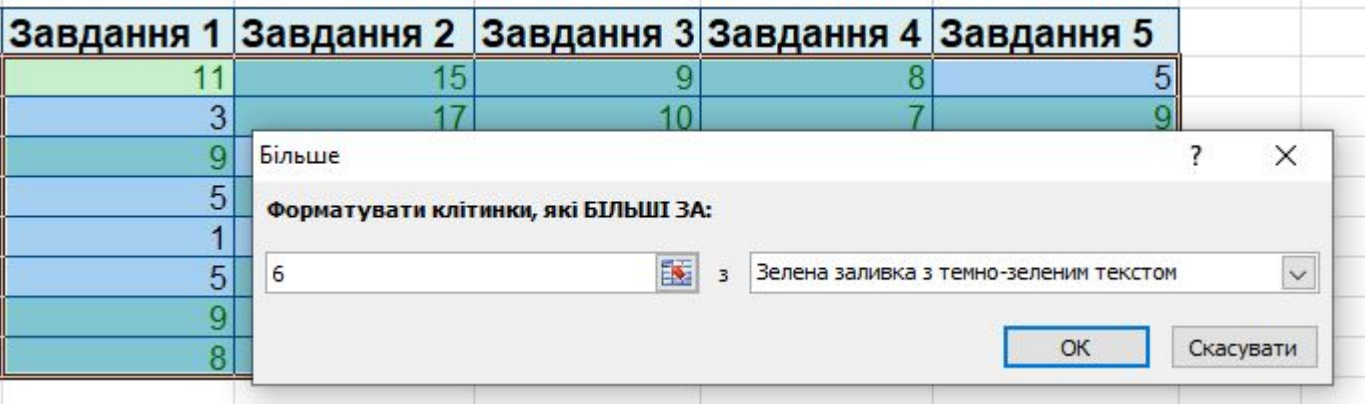

# *Наприклад, вигляд таблиці, в якій встановлено умову форматування*

### *Між 7 і 9,*

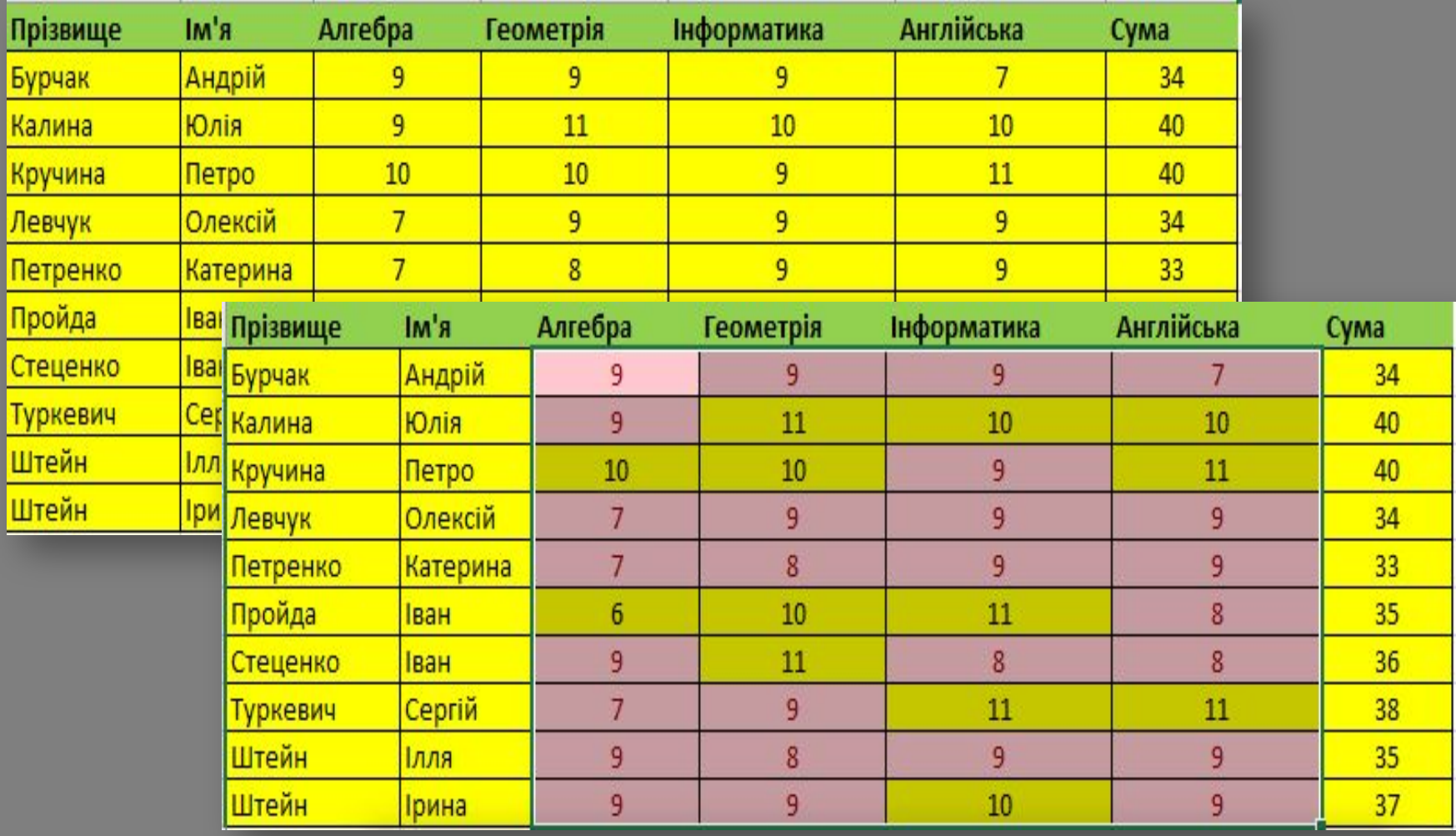

*Гістограми використовуються, якщо потрібно наочно визначити значення в клітинці відносно інших клітинок.*

*Гістограма — це градієнтна або суцільна заливка клітинки, довжина якої безпосередньо залежить від числа, що знаходиться в ній.*

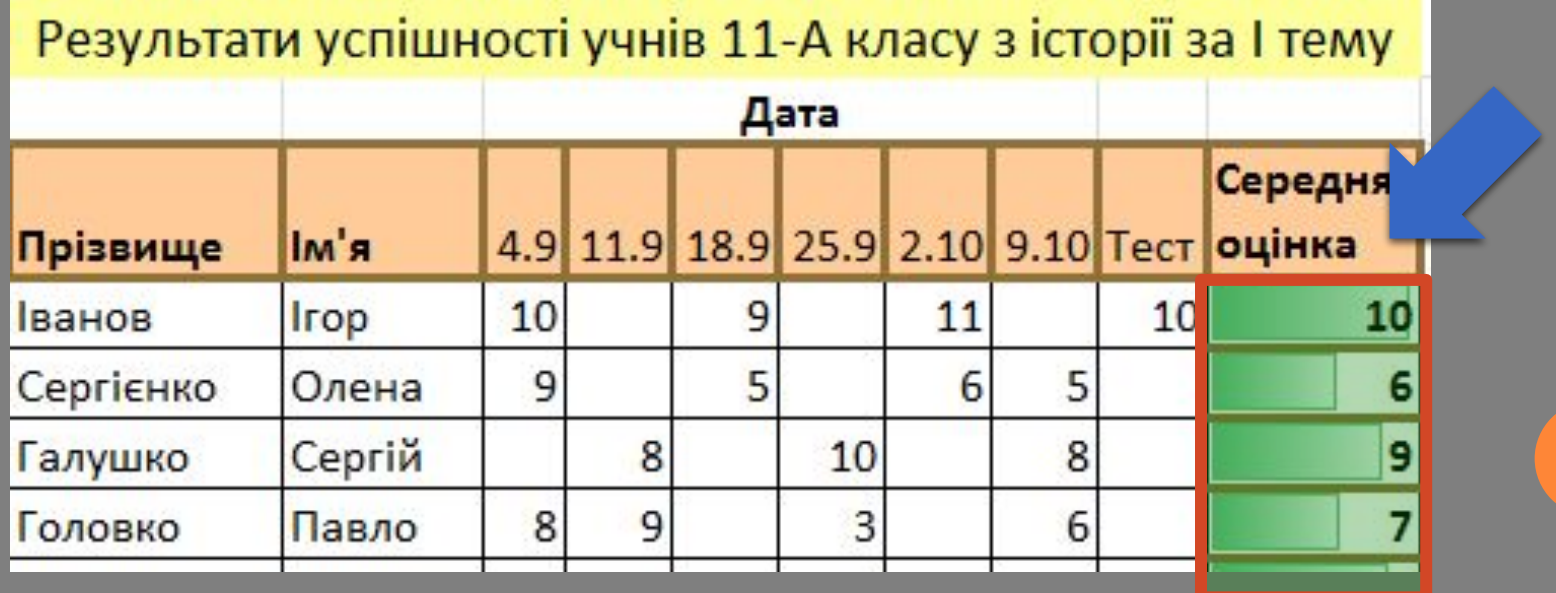

*Встановимо вид умовного форматування типу Гістограми у нашому прикладі. Отримаємо вставлення в клітинки виділеного діапазону гістограм, довжина кольорового рядка яких пропорційна значенню в клітинці.*

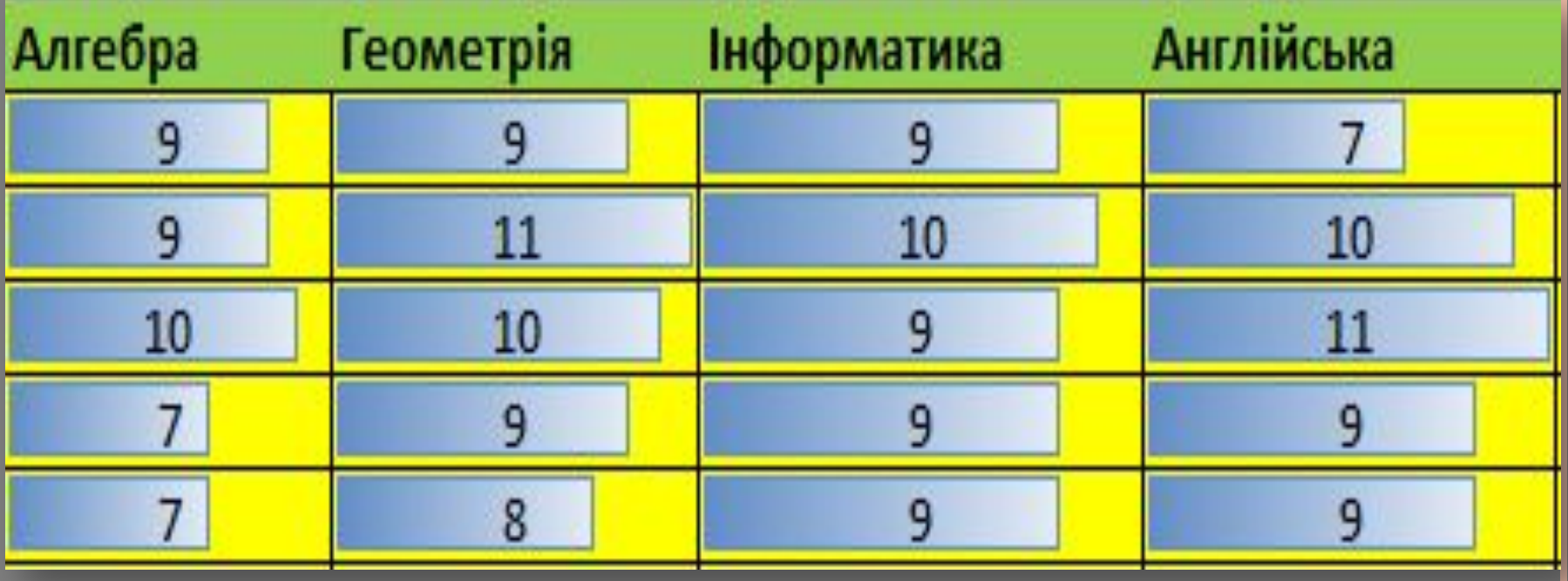

*Кольорова шкала — це заливка обраного діапазону клітинок 2-ма або 3-ма кольорами, яка безпосередньо залежить від чисел, що знаходяться в ньому.*

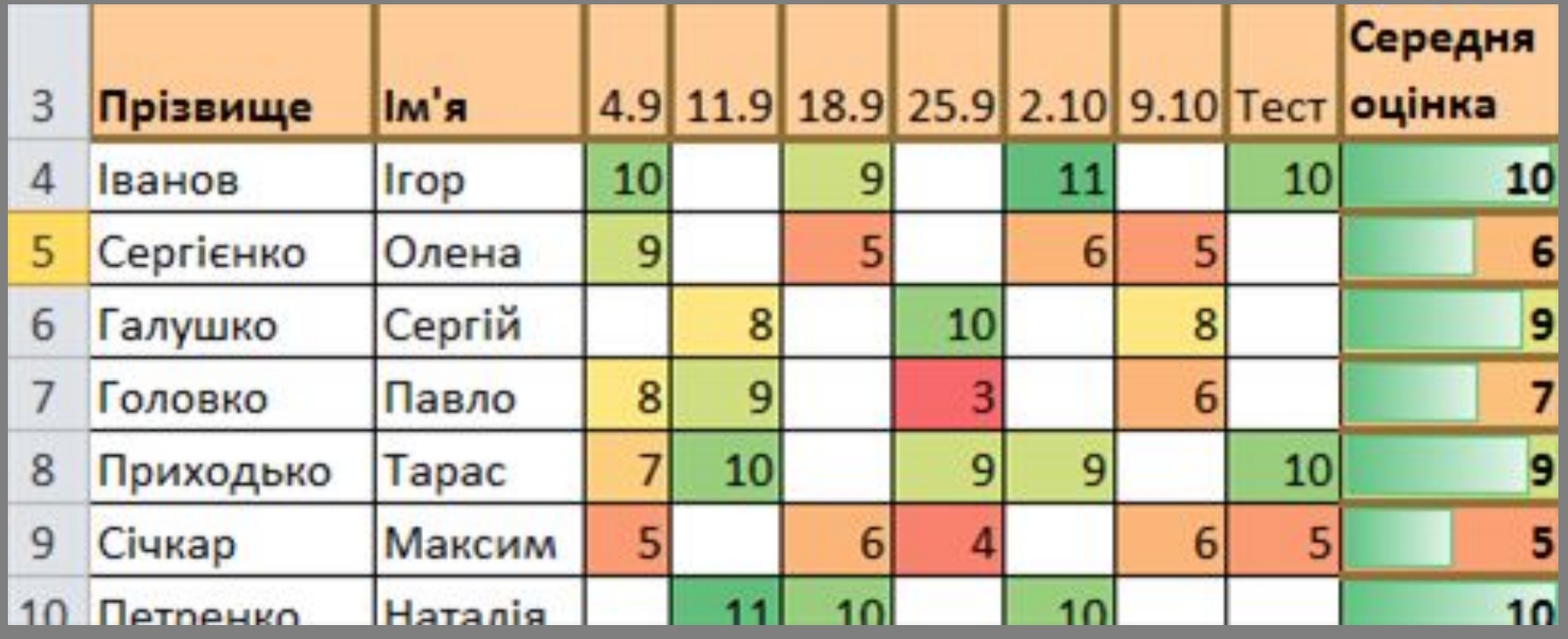

*Установлення умовного форматування типу Кольорові шкали приводить до встановлення заливки клітинок виділеного діапазону так, що клітинки з однаковими значеннями мають один і той самий колір заливки.*

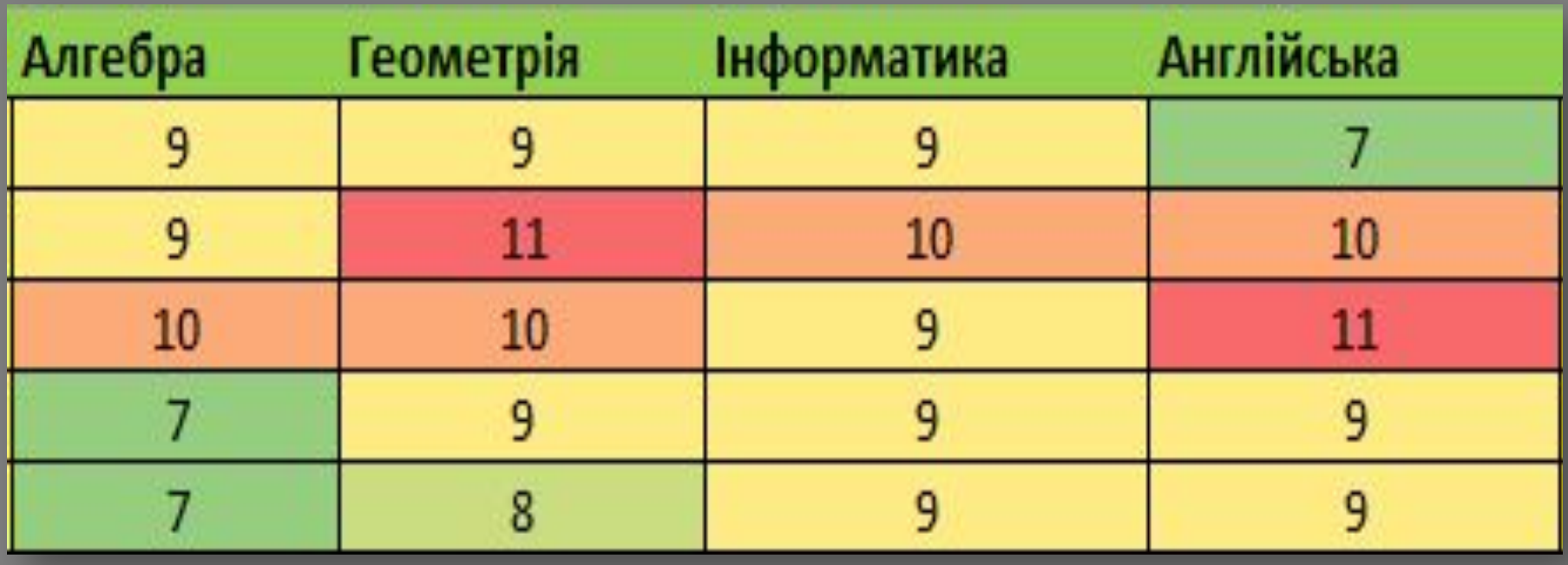

## *Набори піктограм — це встановлення позначок, що відображають тенденцію зміни чисел в клітинках обраного діапазону.*

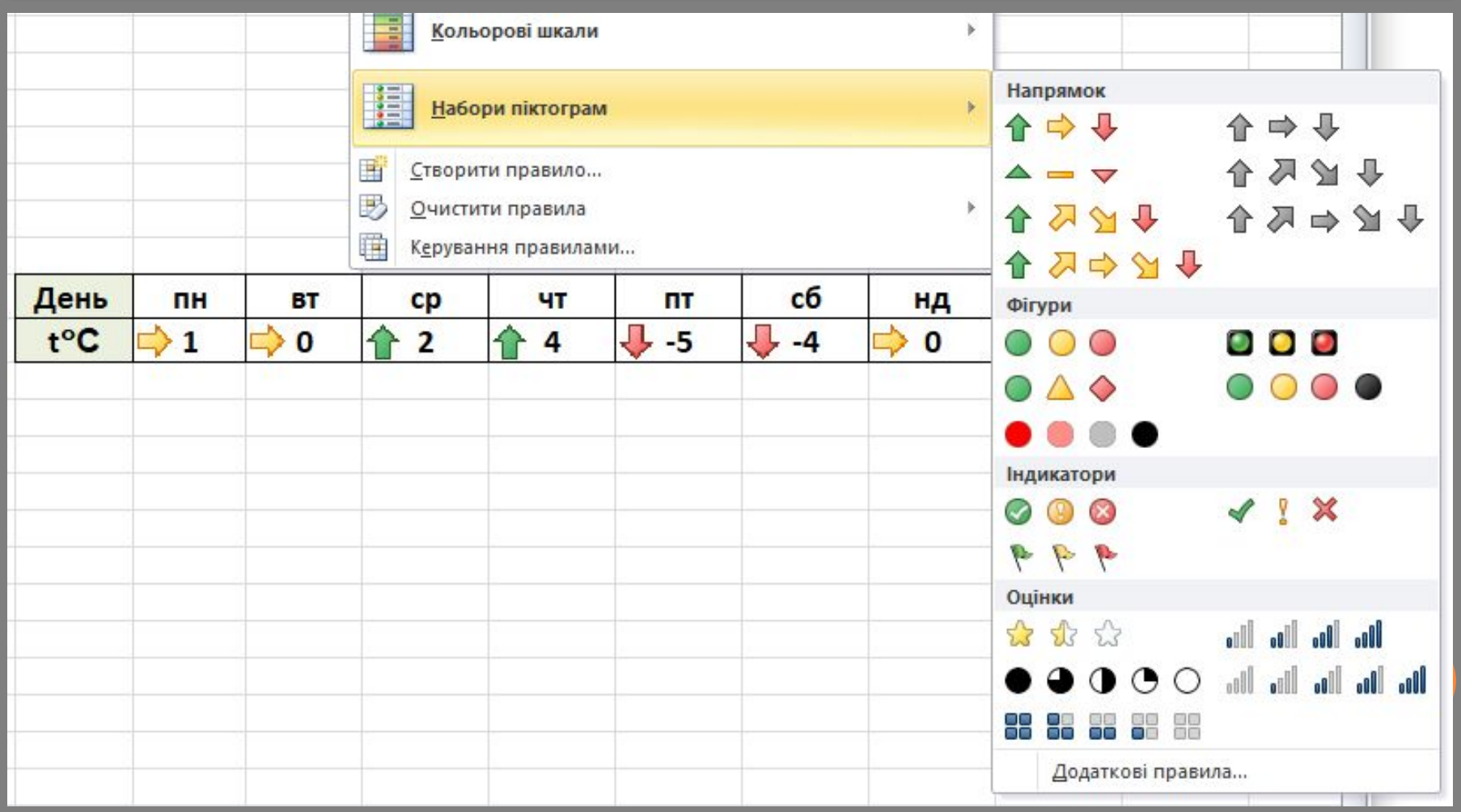

*Під час такого форматування в клітинках виділеного діапазону з'являтимуться піктограми з вибраного набору. Поява конкретної піктограми з набору в клітинці означає, шо значення в цій клітинці задовольняє умову, встановлену для кожної піктограми набору.*

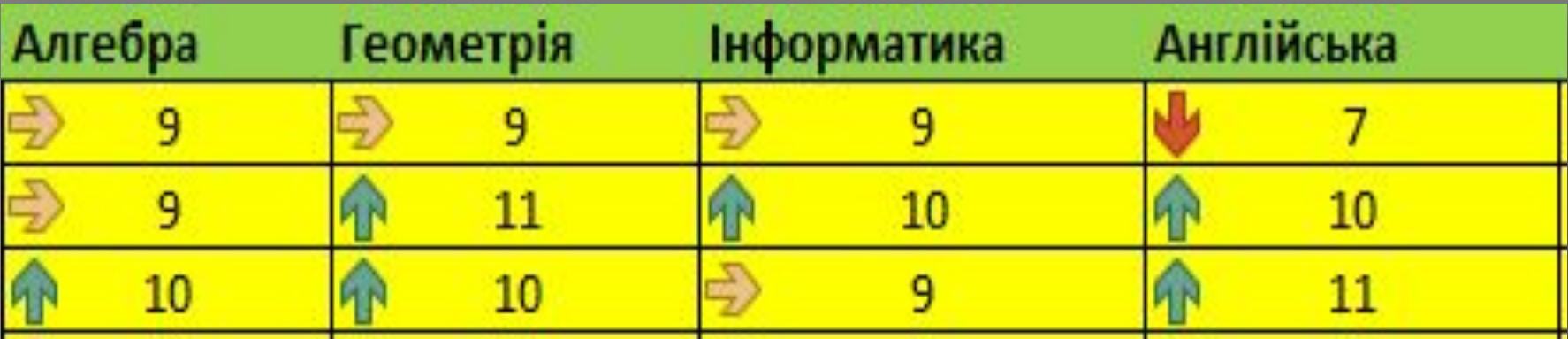

*Звертаємо вашу увагу: до одного діапазону клітинок може бути застосовано кілька правил, заданих послідовно.*

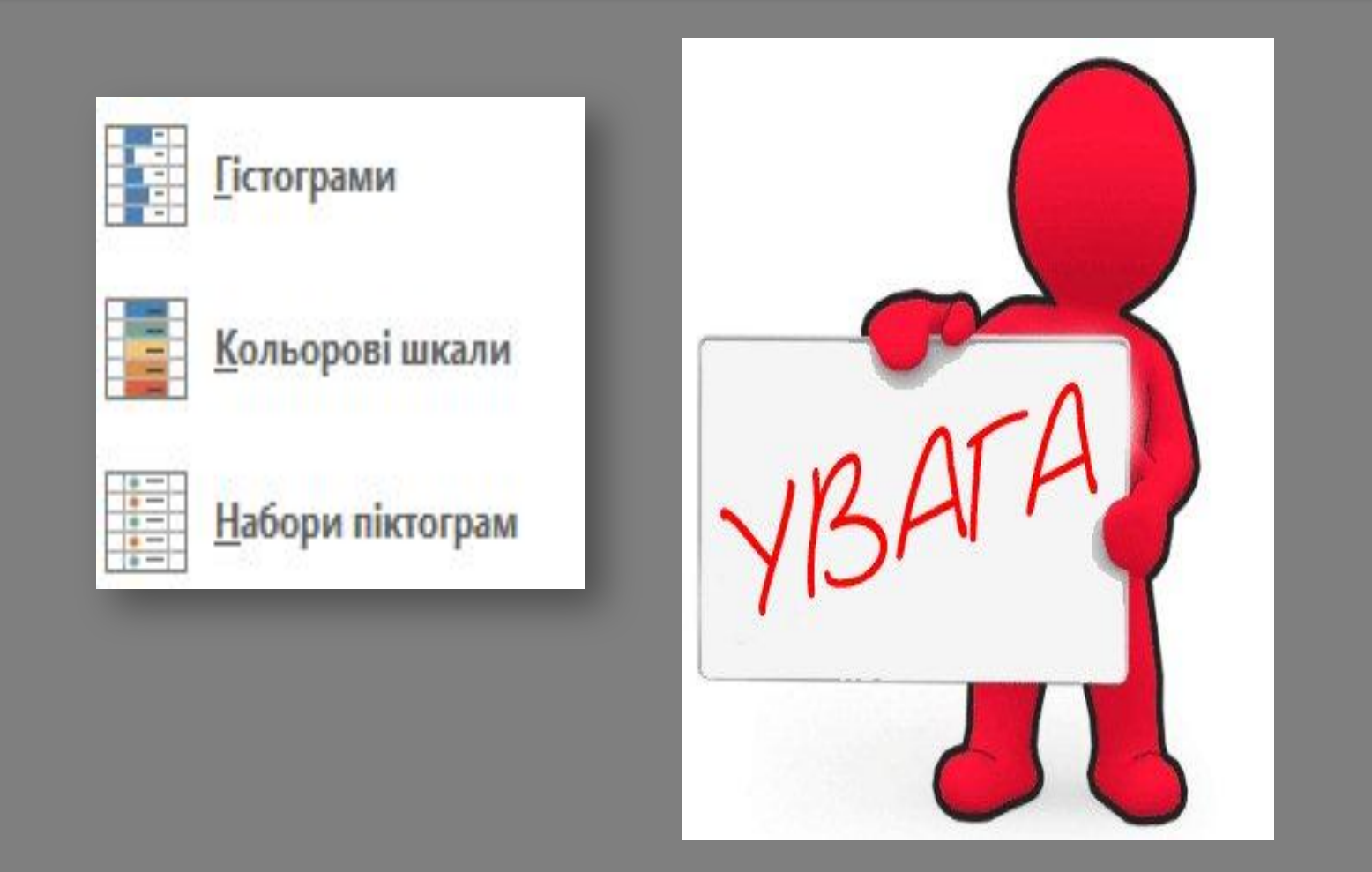

## *Для видалення умовного форматування потрібно виконати*

*Умовне форматування* ⇒ *Очистити правила* ⇒ *Очистити правила у виділених клітинках (Очистити правила у всьому аркуші).*

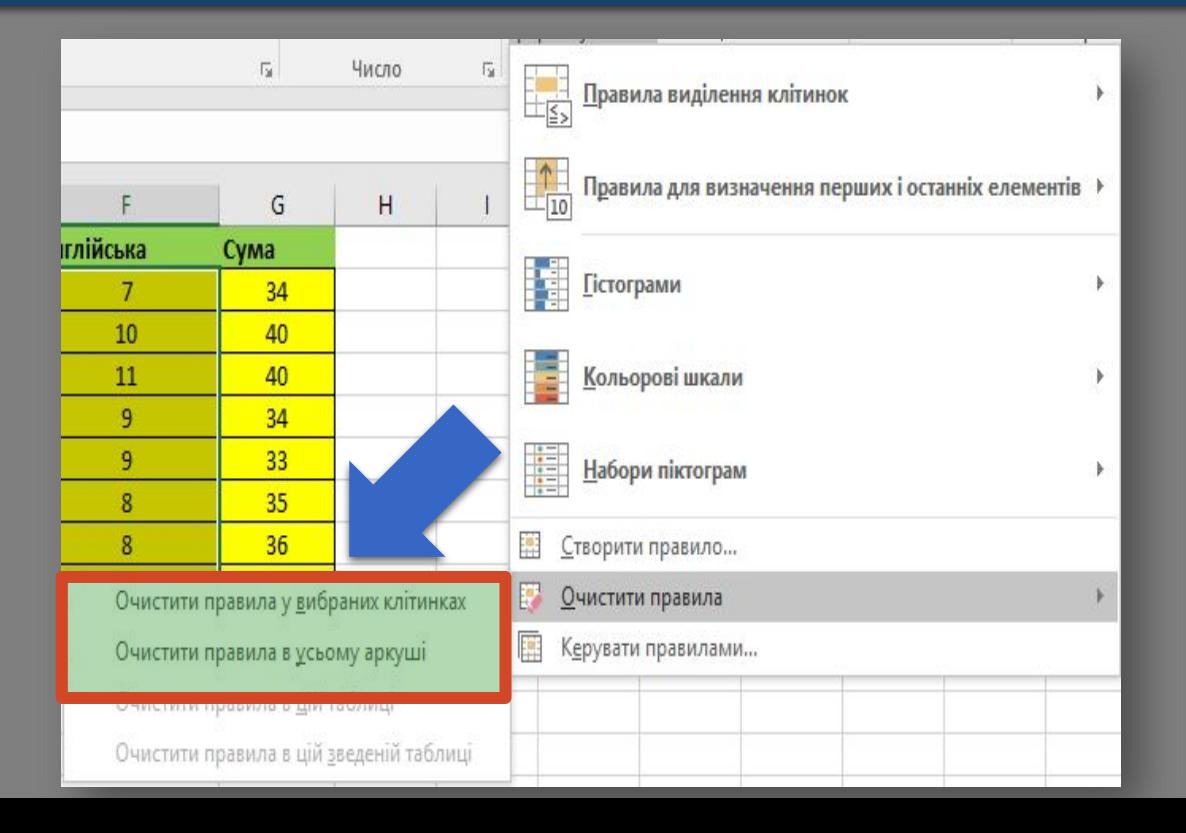

### *Експорт електронних таблиць*

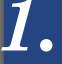

## *1. Обрати вкладку Файл*

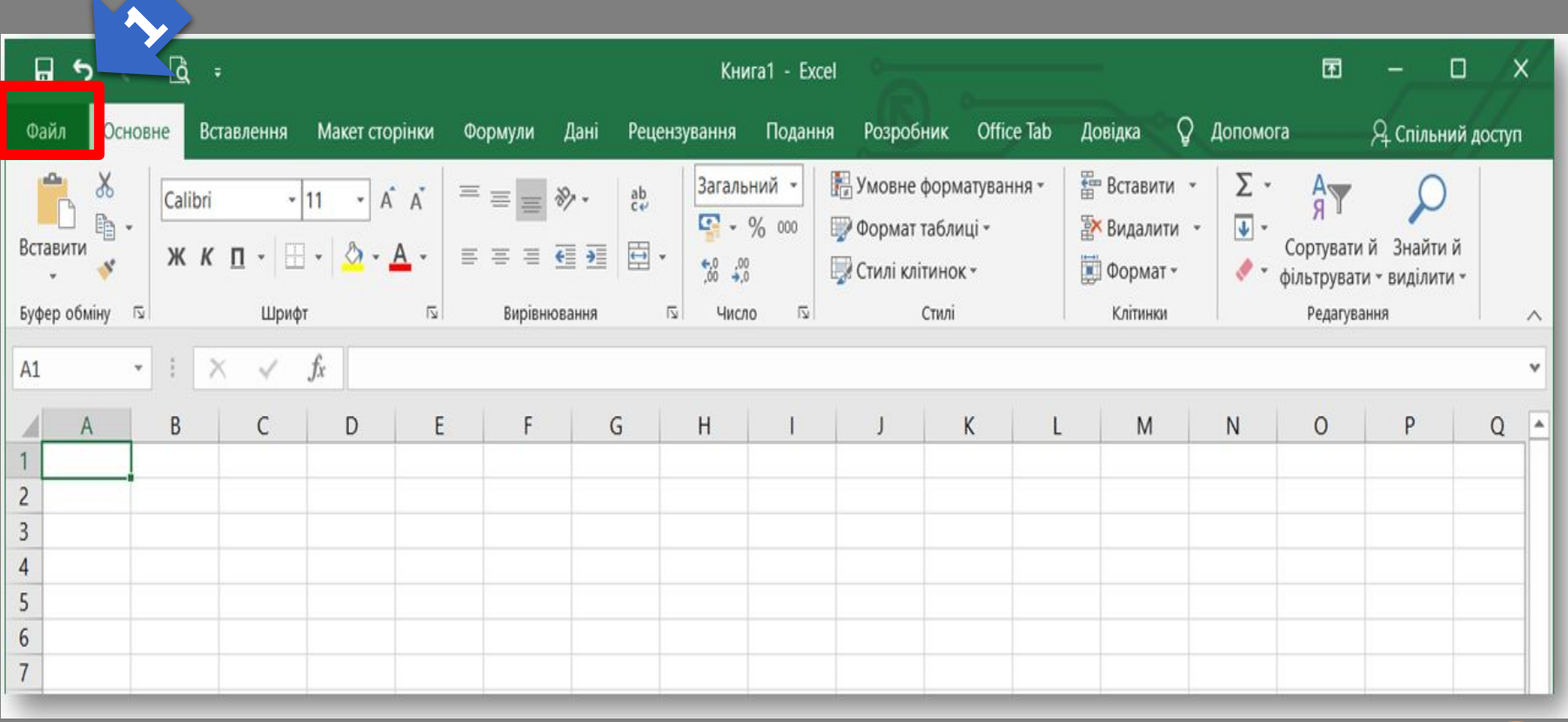

# *2. Обрати команду Експорт*

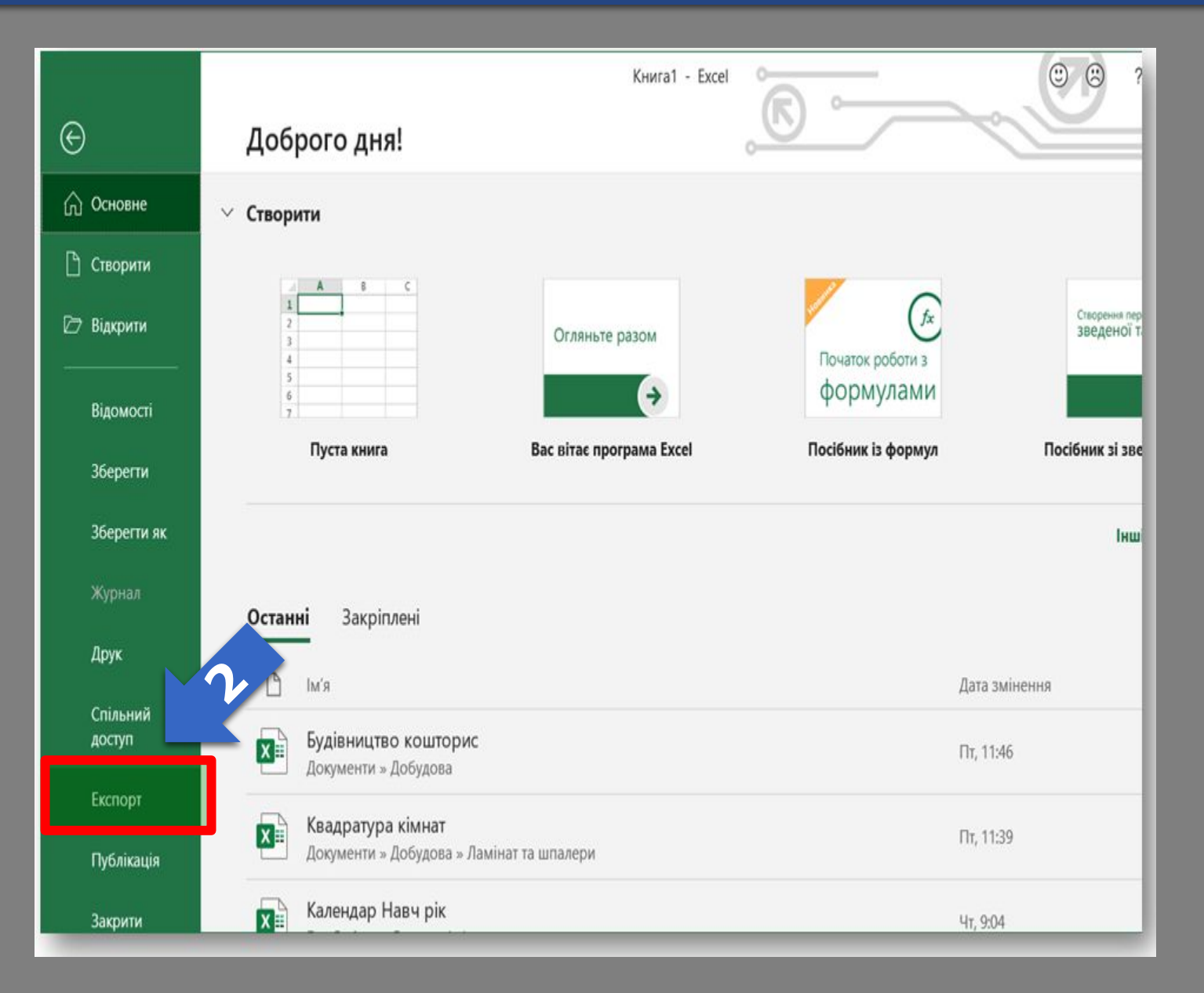

## *3. Обрати Створення документа у форматі PDF/XPS або Змінення типу файлу*

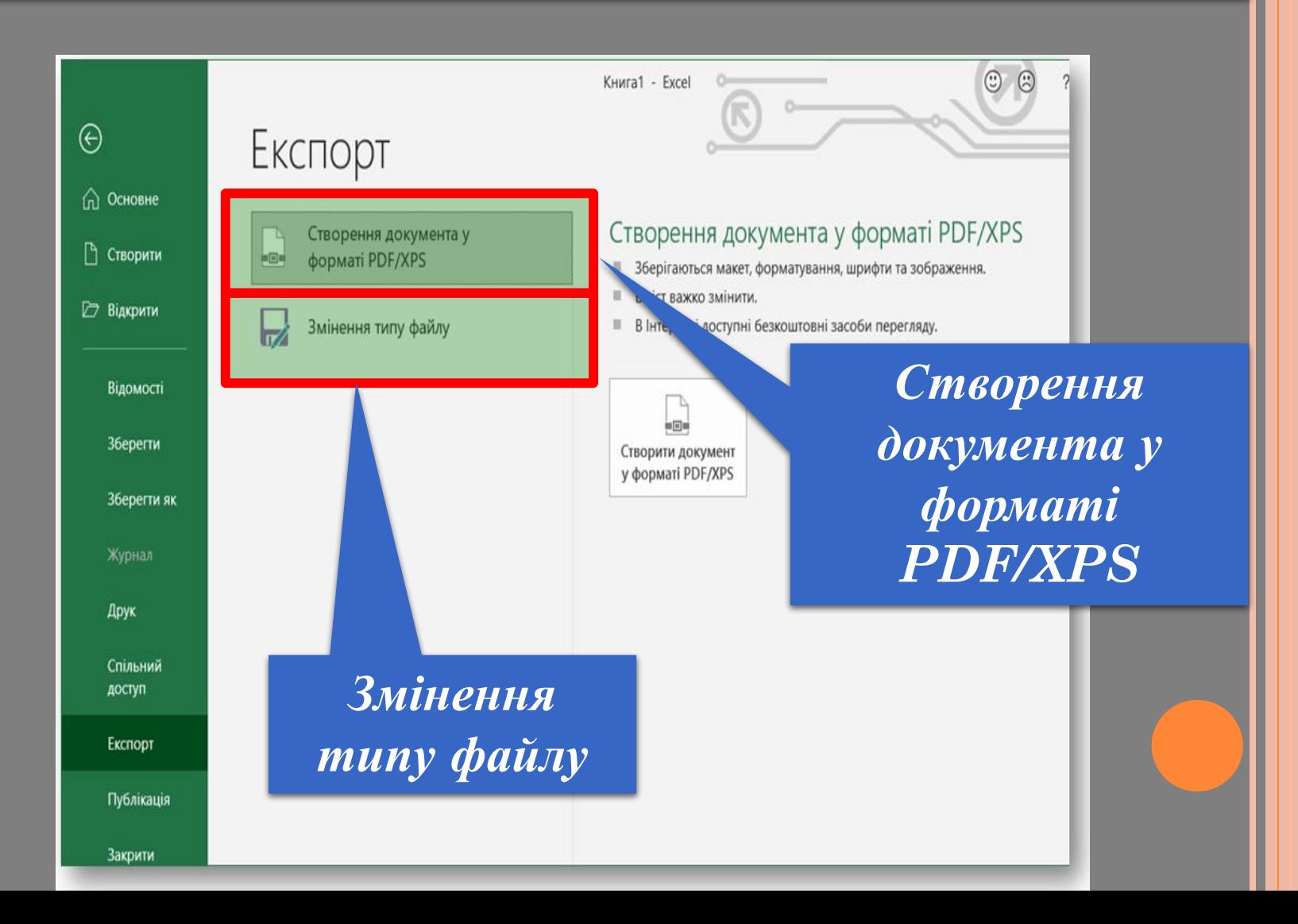

#### *Імпорт електронних таблиць*

## *1. Обрати вкладку Дані*

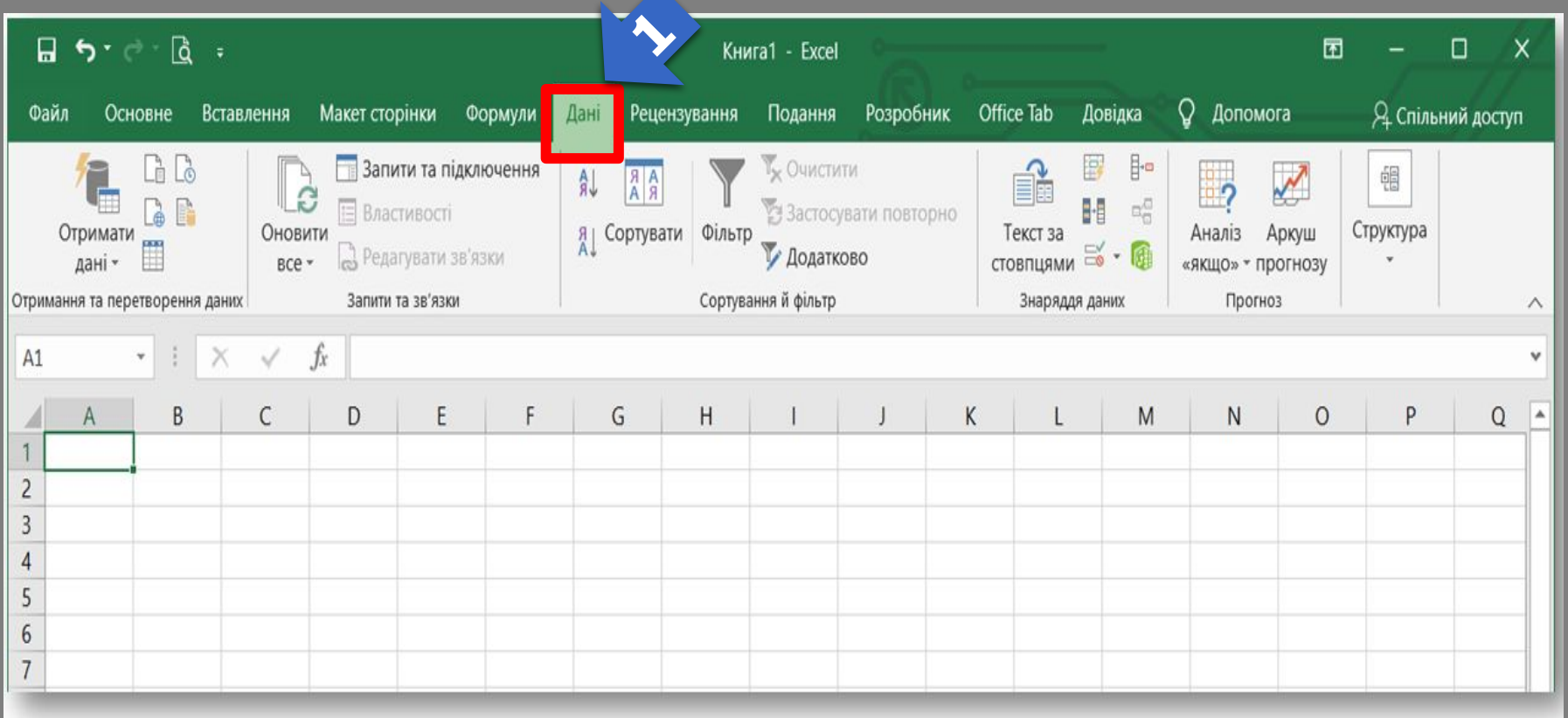

## *2. Обрати команду Отримати дані*

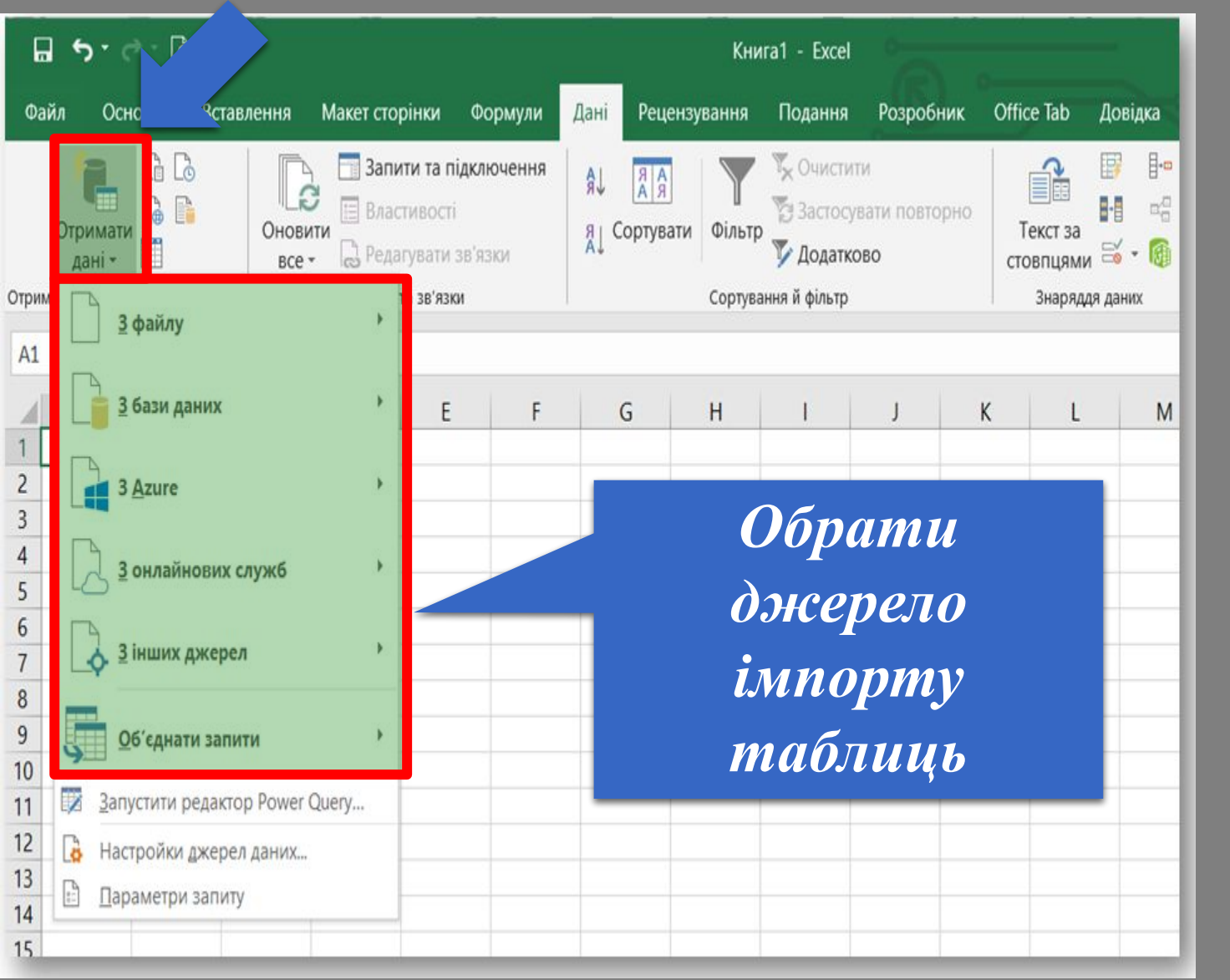

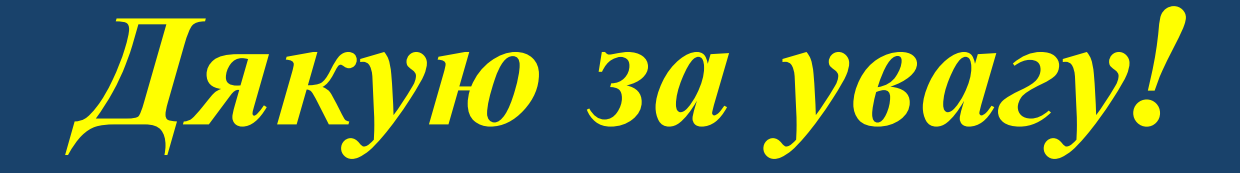